# Content

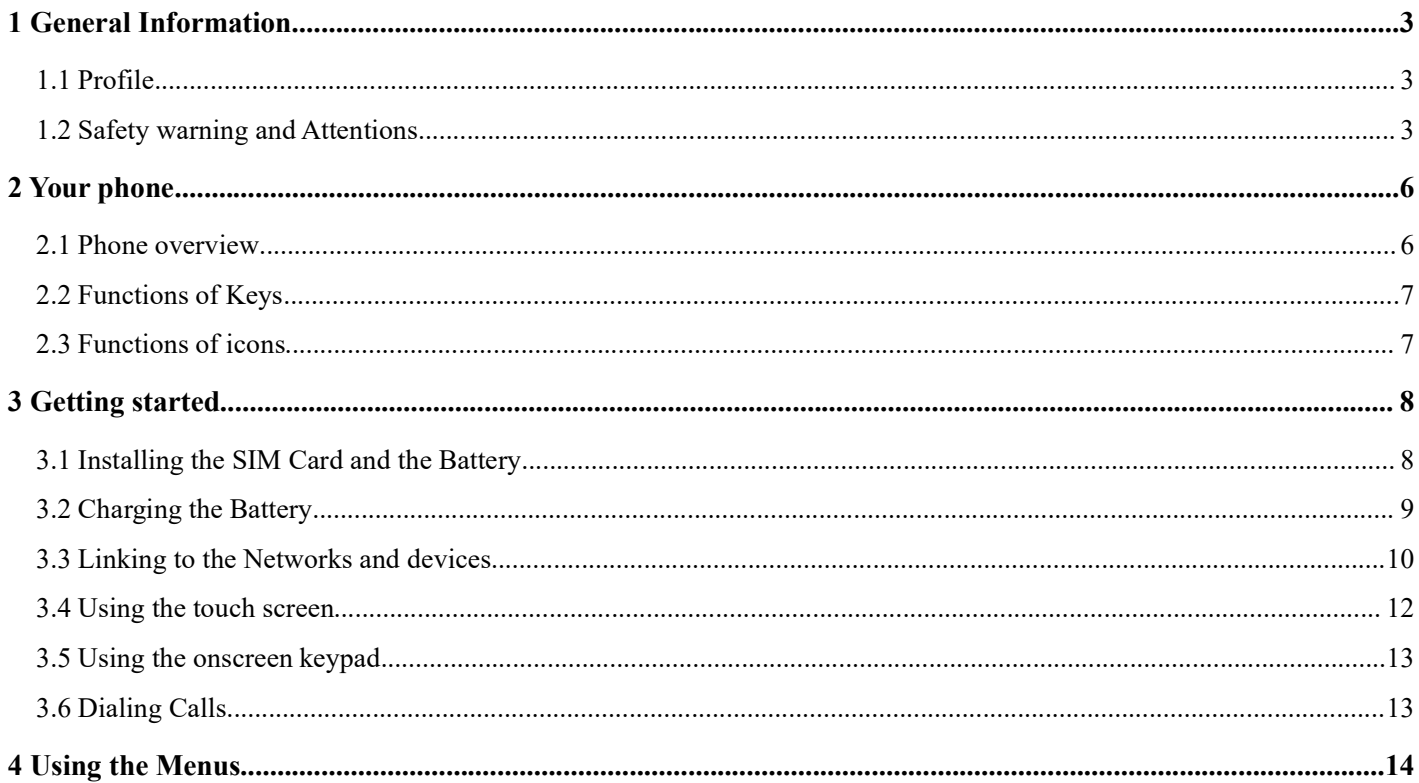

### $-1-$

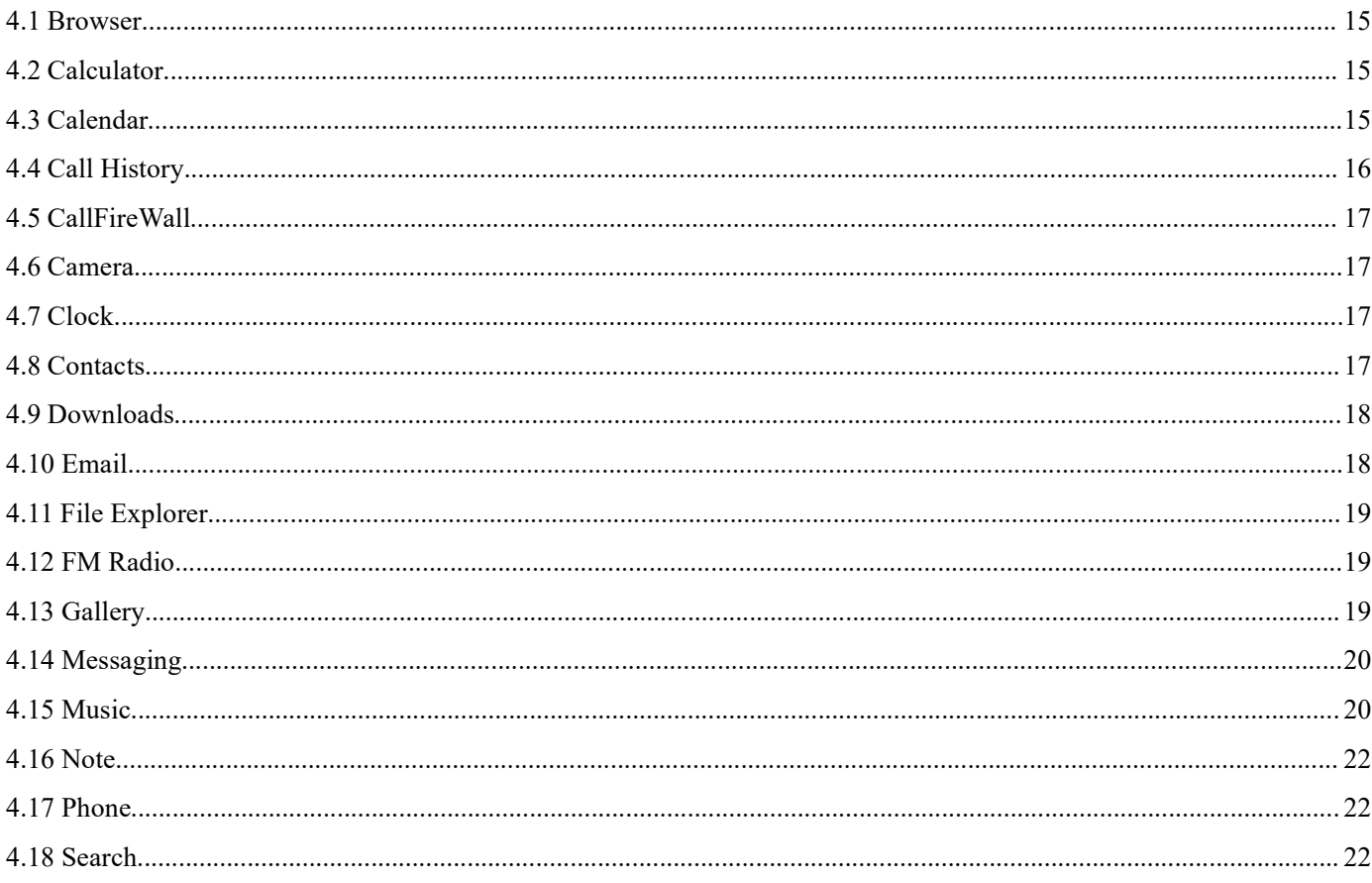

## $-2-$

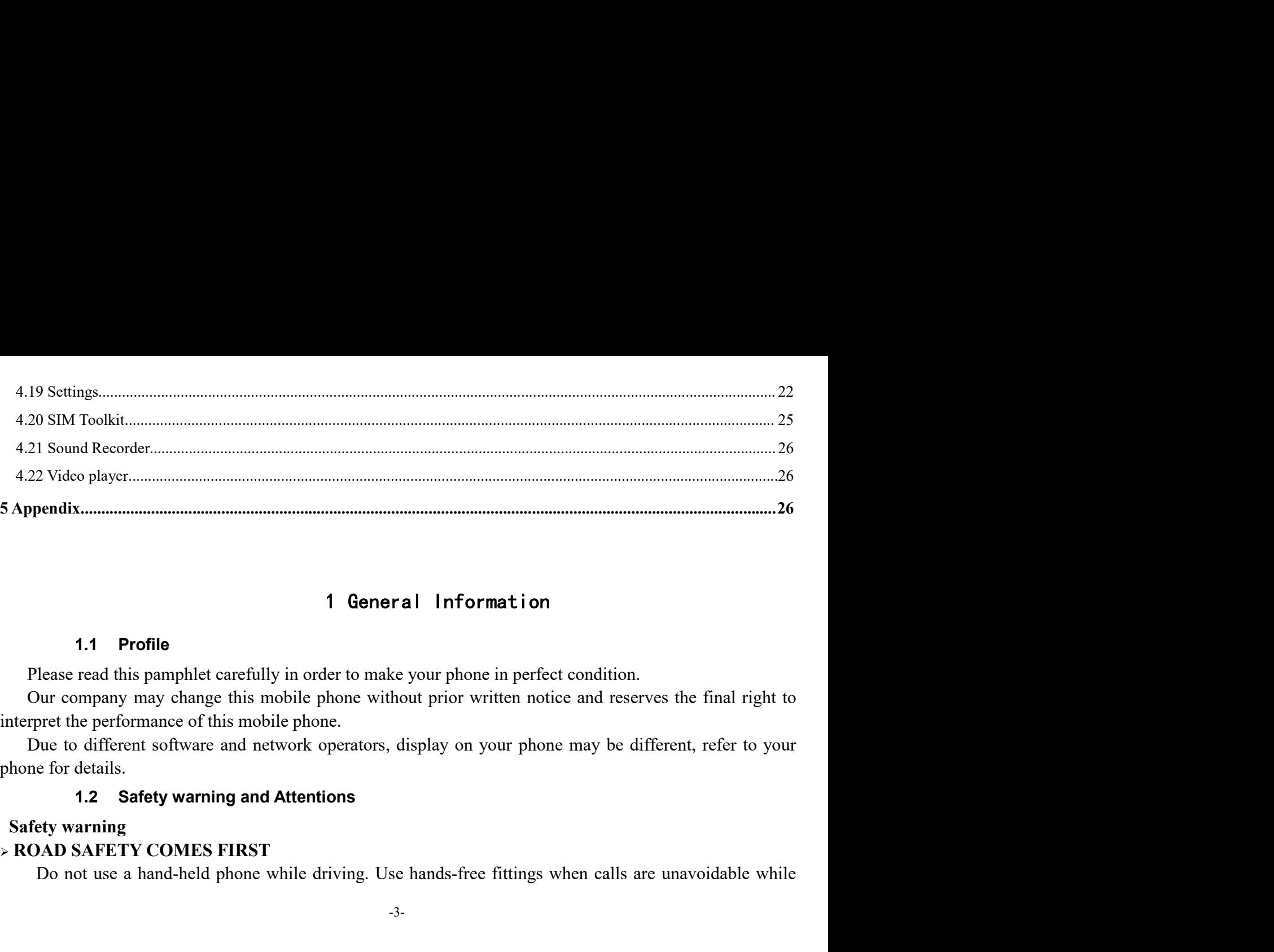

# 1 General Information

**1 General Information**<br> **1.1 Profile**<br>
Icase read this pamphlet earcfully in order to make your phone in perfect condition.<br>
Dur company may change this mobile phone without prior written notice and reserves the final rig

-3-

driving. In some countries, dialing or receiving calls while driving is illegal!<br>
> **SWITCH OFF IN AIRCRAFT**<br>
Wireless devices can cause interference in aircraft. Using a mobile phone in flight is illegal and risky.<br>
Pleas driving. In some countries, dialing or receiving calls while driving is illegal!<br>
> **SWITCH OFF IN AIRCRAFT**<br>
Wireless devices can cause interference in aircraft. Using a mobile phone in flight is il<br>
Please make sure that The some countries, dialing or receiving calls while driving is illegal!<br>
WITCH OFF IN AIRCRAFT<br>
Wireless devices can cause interference in aircraft. Using a mobile phone in flight is illegal and risky.<br>
States make sure t

driving. In some countries, dialing or receiving calls while driving is illegal!<br>
> **SWITCH OFF IN AIRCRAFT**<br>
Wireless devices can cause interference in aircraft. Using a mobile phone in flight is illegal and risky.<br>
Pleas driving. In some countries, dialing or receiving calls while driving is illegal!<br>
SWITCH OFF IN AIRCRAFT<br>
Wireless devices can cause interference in aircraft. Using a mobile phone in flight is illegal and risky.<br>
Please m IT STRICH OF THE RELEVANT WITCH OF THE RELEVANT WITCH OF THE ALT WITCH OF THE ALT WITCH OF THE ALT WITCH OF THE REFORE INTERTION IS an anobile phone in flight is illegal and risky.<br>
Strictly observe that your mobile phone driving. In some countries, dialing or receiving calls while driving is illegal!<br>
SWITCH OFF IN AIRCRAFT<br>
Wireless devices can cause interference in aircraft. Using a mobile phone in flight is illegal and risky.<br>
Please ma driving. In some countries, dialing or receiving calls while driving is illegal!<br>
SWITCH OFF IN AIRCRAFT<br>
Wireless devices can cause interference in aircraft. Using a mobile phone in flight is illegal and risky.<br>
Please ma

driving. In some countries, dialing or receiving calls while driving is illegal!<br>
> **SWITCH OFF IN AIRCRAFT**<br>
Wireless devices can cause interference in aircraft. Using a mobile phone in flight is illegal and<br>
Please make ng. In some countries, dialing or receiving calls while driving is illegal!<br>
VITCH OFF IN AIRCRAFT<br>
Vireless devices can cause interference in aircraft. Using a mobile phone in flight is illegal and risky.<br>
VITCH OFF BEFOR driving. In some countries, dialing or receiving calls while driving is illegal!<br>
> **SWITCH OFF IN AIRCRAFT**<br>
Wireless devices can cause interference in aircraft. Using a mobile phone in flight is illegal and risky.<br>
Pleas driving. In some countries, dialing or receiving calls while driving is illegal!<br>
> **SWITCH OFF IN AIRCRAFT**<br>
Wireless devices can cause interference in aircraft. Using a mobile phone in flight is illegal and risky.<br>
Pleas driving. In some countries, dialing or receiving calls while driving is illegal!<br>
> **SWITCH OFF IN AIRCRAFT**<br>
Wireless devices can cause interference in aircraft. Using a mobile phone in flight is illegal and risky<br>
Please mg. In some countries, dialing or receiving calls while driving is illegal!<br>
XITCH OFF IN AIRCRAFT<br>
Vircless devices can cause interference in aircraft. Using a mobile phone in flight is illegal and risky.<br>
Xircless device driving. In some countries, dialing or receiving calls while driving is illegal!<br>
> SWITCH OFF IN AIRCRAFT<br>
Wireless devices can cause interference in aircraft. Using a mobile phone in flight is illegal and risky.<br>
> Pleas driving. In some countries, dialing or receiving calls while driving is illegal!<br>
SWITCH OFF IN AIRCRAFT<br>
Wireless devices can cause interference in aircraft. Using a mobile phone in flight is illegal and risky.<br>
Please ma > **SWITCH OFF IN AIRCRAFT**<br>
Wireless devices can cause interference in aircraft. Using a mobile phone in fligh<br>
Please make sure that your mobile phone is powered off in flight.<br>
> **SWITCH OFF BEFORE ENTERING RISKY AREAS** Vireless devices can cause interference in aircraft. Using a mobile phone in flight is illegal and risky.<br>
cmake sure that your mobile phone is powered off in flight.<br>
SITICH OFF BEFORE ENTERING RISKY AREAS<br>
SITICH OFF BEF Please make sure that your mobile phone is powered off in flight.<br>
SWITCH OFF BEFORE ENTERING RISKY AREAS<br>
Strictly observe the relevant laws, codes, and regulations on the use of mobile phones in risky areas.<br>
Turn off yo FORE EVALUATION CONSULT AND AREAS<br>
Strictly observe the relevant laws, codes, and regulations on the use of mobile phones<br>
Turn of your mobile phone before entering a place susceptible to explosion, such as an oil s<br>
che Strictly observe the relevant laws, codes, and regulations on the use of mobile phones in risky area<br>of your mobile phone bofore entering a place susceptible to explosion, such as an oil station, oil tan<br>local plant or a p

### INTERFERENCE

-4-

Vertexta Use only in a normal and proper manner.<br>
Vertext Use only in a normal and proper manner.<br>
EMERGENCY CALLS<br>
Ensure the phone is switched on and in service, enter the emergency<br>
Dial key. Give your location and sta **E SENSIBLY**<br>Use only in a normal and proper manner.<br>**IERGENCY CALLS**<br>Ensure the phone is switched on and in service, enter the emergency number, e.g. 112, then press<br>key. Give your location and state your situation briefl → **USE SENSIBLY**<br>
Use only in a normal and proper manner.<br>
→ **EMERGENCY CALLS**<br>
Ensure the phone is switched on and in service, enter the emergency number, e<br>
Dial key. Give your location and state your situation briefly.

**E SENSIBLY**<br>
Use only in a normal and proper manner.<br> **IERGENCY CALLS**<br>
Ensure the phone is switched on and in service, enter the emergency number, e.g. 112, then press the<br>
key. Give your location and state your situatio > USE SENSIBLY<br>
Use only in a normal and proper manner.<br>
> EMERGENCY CALLS<br>
Ensure the phone is switched on and in service, enter the emergency number, e.g. 112, then press the<br>
Dial key. Give your location and state you NOTE SENSIBLY<br>
Use only in a normal and proper manner.<br>
NEMERGENCY CALLS<br>
Ensure the phone is switched on and in service, enter the emergency number, e.g. 112, then press the<br>
Dial key. Give your location and state your s ightarrow USE SENSIBLY<br>
Use only in a normal and proper manner.<br>
EMERGENCY CALLS<br>
Ensure the phone is switched on and in service, enter the emergency number, e.g. 112, then press the<br>
Dial key. Give your location and stat **EXEMPREM**<br>
Use only in a normal and proper manner.<br> **EXERGENCY CALLS**<br>
Ensure the phone is switched on and in service, enter the emergency number, e.g. 112, then press the<br>
Dial key. Give your location and state your sit SUSE SENSIBLY<br>
Use only in a normal and proper manner.<br>
EMERGENCY CALLS<br>
Ensure the phone is switched on and in service, enter the emergency number, e.g. 112, then press the<br>
Ensure the phone is switched on and in service **E SENSIBLY**<br>Use only in a normal and proper manner.<br>**EERGENCY CALLS**<br>Ensure the phone is switched on and in service, enter the emergency number, e.g. 112, then press the<br>key. Give your location and state your situation br FORE SENSIBLY<br>
Use only in a normal and proper manner.<br>
EMMERGENCY CALLS<br>
Ensure the phone is switched on and in service, enter the emergency number, e.g. 112, then press the<br>
Dial key. Give your location and state your s F USE SENSIBIN<br>
Use only in a normal and proper manner.<br>
ENMERGENCY CALLS<br>
Ensure the phone is switched on and in service, enter the emergency number, e.g. 112, then press the<br>
Dial key. Give your location and state your ► USE SENSIBLY<br>
USE Only in a normal and proper manner.<br>
EMERGENCY CALLS<br>
Ensure the phone is switched on and in service, enter the emergency number, e.g. 112, then press the<br>
Dial key. Give your location and state your **SE SENSIBLY**<br>Use only in a normal and proper manner.<br>MERGENCY CALLS<br>Ensure the phone is switched on and in service, enter the emergency numb<br>key. Give your location and state your situation briefly. Do not end the call un ► USE SENSIBIX  $\gamma$ <br>
Use only in a normal and proper manner.<br>
ENMERGENCY CALLS<br>
Ensure the phone is switched on and in service, enter the emergency number, e.g. 112, then press the<br>
Dial key. Give your location and stat Use only in a normal and proper manner.<br>  $\times$  **EMERENCY CALLS**<br> **ENERENCY CALLS**<br> **ENERENCY CALLS**<br> **ENERENCY CALLS**<br> **ENERENCY CALLS**<br> **ENERENCY CALLS**<br> **ENERENCTY ENERENCTION**<br> **ENERT THE THE UP OF THE UP OF THE UP OF HERGENCY CALLS**<br>
Ensure the phone is switched on and in service, enter the emergeney number, e.g. 112, then press the<br>
lesy. Give yor location and state your situation briefly. Do not end the call until told to do so.<br>
k Ensure the phone is switched on and in service, enter the emergency number, e.g. 112, then press the Dial key. Give your location and state your situation briefly. Do not end the call until told to do so.<br>
Note: Just like key. Give your location and state your situation briefly. Do not end the call until told to do so.<br> *r. Just like all other mobile phones, this mobile phone does not necessarily support all the features<br>
ribed in this manu* **Note:** Just like all other mobile phones, this mobile phone does not necessarily support all the features<br>described in this manual due to network or radio transmission problems. Some networks even do not support<br>the emer

### **Precautions**

- 
- 
- 
- 
- 

-5-

components of the mobile phone. Solution of the mobile phone.<br>
2.1 Phone overview<br>
2.1 Phone overview

# 2 Your phone

-6-

2.2 Functions of Keys<br>
mobile phone provides the following keys:<br>
r key<br>
r key situates at the right side of the phone. While using the phone, you can press this<br>
wif you are<br>
we and hold this key a phone options dialog w **2.2 Functions of Keys**<br>The mobile phone provides the following keys:<br>Power key<br>Power key situates at the right side of the phone. While using the phone, you can press this key to lock<br>screen; if you press and hold this ke 2.2 Functions of Keys<br>
The mobile phone provides the following keys:<br>
Power key<br>
Power key situates at the right side of the phone. While using the phone,<br>
screen; if you press and hold this key, a phone-options dialog wo **2.2 Functions of Keys**<br>
The mobile phone provides the following keys:<br>
Power key<br>
Power key<br>
Sevence, if you press and hold this key, a phone-options dialog would pop out. Here, you can select to<br>
adjust the profile mode, **2.2 Functions of Keys**<br>The mobile phone provides the following keys:<br>Power key<br>Power key<br>Sereen; if you press and hold this key, a phone-options dialog would pop out. Here, you can select to<br>adjust the profile mode, powe 2.2 Functions of Keys<br>
The mobile phone provides the following keys:<br>
Power key situates at the right side of the phone. While using the phone, you can press this key to lock<br>
screen; if you press and hold this key, a phon 2.2 Functions of Keys<br>
The mobile phone provides the following keys:<br>  $\bullet$  Power key<br>
Power key situates at the right side of the phone. While using the phone, y<br>
screen; if you press and hold this key, a phone-options di 2.2 **Functions of Keys**<br>
The mobile phone provides the following keys:<br>
Power key<br>
Power key situates at the right side of the phone. While using the phone, you can press this key to lock<br>
screen; if you press and hold thi 2.2 Functions of Keys<br>
2.2 Functions of Keys<br>
helphone provides the following keys:<br>
hey<br>
hey situates at the right side of the phone. While using the phone, you can press this<br>
is it if you press and hold this key, a pho 2.2 Functions of Keys<br>
The mobile phone provides the following keys:<br>  $\bullet$  Power key<br>
Power key situates at the right side of the phone. While using the phone,<br>
screen; if you press and hold this key, a phone-options dial 2.2 Functions of Keys<br>
The mobile phone provides the following keys:<br>
Power key<br>
Power key situates at the right side of the phone. While using the phone, you can press this key to lock<br>
Revere, if you press and hold this 2.2 Functions of Keys<br>
The mobile phone provides the following keys:<br>  $\bullet$  Power key<br>
Power key<br>
Fower key situates at the right side of the phone. While using the phone,<br>
screen; if you press and hold this key, a phone-o 2.2 **Functions of Keys**<br>The mobile phone provides the following keys:<br>Nower key<br>Nower key situates at the right side of the phone. While using the phone, you can press this key to lock<br>recene, if you press and hold this ke **2.2 Functions of Keys**<br>
The mobile phone provides the following keys:<br>
Power key<br>
Power key<br>
Power key situates at the right side of the phone. While using the phone, you can<br>
precence, if you press and hold this key, a 2.2 Functions of Keys<br>
The mobile phone provides the following keys:<br>  $\bullet$  Power key<br>
Power key<br>
Fower key situates at the right side of the phone. While using the phone<br>
screen; if you press and hold this key, a phone-op 2.2 **Functions of Keys**<br>The mobile plone provides the following keys:<br>Tower key flowers every situates at the right side of the phone. While using the phone, you can press this key to lock<br>Power key situates at the right

-7-

# 3 Getting started

3.1 Installing the SIM Card and the Battery<br>3.1 Installing the SIM Card and the Battery<br>card carries useful information, including your mobile phone number, PIN (Personal Identification<br>PIN2, PUK (PIN Unlocking Key), PUK2 3 **Getting started**<br>3.1 **Installing the SIM Card and the Battery**<br>A SIM card carries useful information, including your mobile phone number, PIN (Personal Identification<br>1990), PIN2, PUK (PIN Unlocking Key), PUK2 (PIN2 Unl 3.1 Installing the SIM Card and the Battery<br>
A SIM card carries useful information, including your mobile phone number, PIN (Personal Identification<br>
Number), PIN2, PUK (PIN Unlocking Key), PUK2 (PIN2 Unlocking Key), IMSI **Subscriber 3.1 Subscriber International Subscriber International Subscriber 2.1 Contact and the Battery**<br>A SIM card carries useful information, including your mobile phone number, PIN (Personal Identification<br>Number), Note: 3 **Getting started**<br>3.1 Installing the SIM Card and the Battery<br>A SIM card carries useful information, including your mobile phone number, PIN (Personal Identification<br>ther), PIN2, PUK (PIN Unlocking Key), PUK2 (PIN2 Unloc **Exercise caution when OBS** Superior and the Battery<br> **Exercise care is useful information**, including your mobile phone number, PIN (Personal Identification<br>
mber), PIN2, PUK (PIN Unlocking Key), PUK2 (PIN2 Unlocking Key) **3 Getting started**<br> **3.1 Installing the SIM Card and the Battery**<br>
A SIM card carries useful information, including your mobile phone number, PIN (Personal Identification<br>
umber), PIN2, PUK (PIN Unlocking Key), PUK2 (PIN **3 Getting started**<br> **3.1 Installing the SIM Card and the Battery**<br>
A SIM card carries useful information, including your mobile phone number, PIN (Personal Identification<br>
umber), PINZ, PUK (PIN Unlocking Key), PUK2 Unlo 3 **Getting started**<br>3.1 **Installing the SIM Card and the Battery**<br>4 SIM card carries useful information, including your mobile phone number, PIN (Persona<br>5. The back cover away. PUK2 (PIN Unlocking Key), PUK2 (PIN2 Unlock **3 Getting started**<br> **3.1** Installing the SIM Card and the Battery<br>
A SIM card carries useful information, including your mobile phone number, PIN (Personal Identification<br>
umber), PIN2, PUK (PIN Unlocking Key), PUK2 (PIN 3 **Getting started**<br>
3.1 **Installing the SIM Card and the Battery**<br>
SIM card carries useful information, including your mobile phone number, PIN (Personal Identification<br>
er), PIN2, PUK (PIN Unlocking Key), PUK2 (PIN2 Unl 3 **Getting started**<br>3.1 **Installing the SIM Card and the Battery**<br>5IM card carries useful information, including your mobile phone number, PIN (Personal Identification<br>cr), PIN2, PUK (PIN Unlocking Key), PUK2 (PhI2 Unlocki **3 Getting started**<br>
3.1 **Installing the SIM Card and the Battery**<br>
A SIM card carries useful information, including your mobile phone number, PIN (Personal Identification<br>
unber), PIN2, PUK (PIN Unlocking Key), PUK2 (PIN

Installation

- 
- 
- 
- battery.

Note:

-8-

- 
- The SD card is a miniature object. Keep it out of the reach of children for fear that children swallow it!<br>3.2 Charging the Battery<br>Your mobile phone can monitor and display the battery state.<br>Normally the remaining energy SD card is a miniature object. Keep it out of the reach of children for fear that children sw<br>3.2 Charging the Battery<br>The mobile phone can monitor and display the battery state.<br>The mobile phone can monitor and display th The SD card is a miniature object. Keep it out of the reach of children for fear that children swallow it!<br>
3.2 Charging the Battery<br>
Your mobile phone can monitor and display the battery state.<br>
Normally the remaining en The SD card is a miniature object. Keep it out of the reach of children for fear that children swallow it!<br>
3.2 Charging the Battery<br>  $\blacklozenge$  Your mobile phone can monitor and display the battery state.<br>  $\blacklozenge$  Normally The SD card is a miniature object. Keep it out of the reach of children for fear that children<br>
3.2 Charging the Battery<br>
Your mobile phone can monitor and display the battery state.<br>
Normally the remaining energy of the b The SD card is a miniature object. Keep it out of the reach of children for fear that children swallow it!<br>
3.2 Charging the Battery<br>  $\blacklozenge$  Your mobile phone can monitor and display the battery state.<br>  $\blacklozenge$  Your mobi The SD card is a miniature object. Keep it out of the reach of children for fear that c<br>
3.2 Charging the Battery<br>
Your mobile phone can monitor and display the battery state.<br>
Normally the remaining energy of the battery The SD card is a miniature object. Keep it out of the reach of children for fear that children swallow it!<br>
3.2 Charging the Battery<br>  $\blacklozenuit$  Your mobile phone can monitor and display the battery state.<br>  $\blacklozenuit$  Your mobi The *SD* card is a miniature object. Keep it out of the reach of children for fear that children swallow it!<br>
3.2 Charging the Battery<br>  $\blacklozenge$  Your mobile phone can monitor and display the battery ista.<br>  $\blacklozenge$  Normally The SD card is a miniature object. Keep it out of the reach of children for fear that cl<br>
3.2 Charging the Battery<br>
Your mobile phone can monitor and display the battery state.<br>
Normally the remaining energy of the battery The *SD* card is a miniature object. Keep it out of the reach of children for fear that children swallow it!<br>
3.2 Charging the Battery<br>  $\blacktriangleright$  Your mobile phone can monitor and display the battery state.<br>  $\blacktriangleright$  Normall The SD card is a miniature object. Keep it out of the reach of children for fear that children swallow it!<br>
3.2 Charging the Battery<br>  $\blacklozenuit$  Your mobile phone can monitor and display the battery state.<br>  $\blacklozenuit$  Your mobi
- 
- 
- 
- 
- charged.
- 

### Note:

The SD card is a miniature object. Keep it out of the reach of children for fear that children swallow it!<br>
3.2 Charging the Battery<br>  $\blacklozenuit$  Your mobile phone can monitor and display the battery state.<br>  $\blacklozenuit$  Your mobi The SD card is a miniature object. Keep it out of the reach of children for fear that children swallow it!<br>
3.2 Charging the Battery<br>
Your mobile phone can monitor and display the battery state.<br>
Normally the remaining en The SD card is a miniature object. Keep it out of the reach of children for fear that children swallow it!<br>  $\bullet$  Your mobile phone can monitor and display the battery state.<br>  $\bullet$  Your mobile phone an monitor and display 3.2 Charging the Battery<br>  $\blacktriangleright$  Your mobile phone can monitor and display the battery state.<br>  $\blacktriangleright$  Nommaly the remaining energy of the battery is insufficient by the battery level icon at the upper right<br>
comer of th <ul>\n<li> Your mobile phone can monitor and display the battery state.</li>\n<li> Normally the running energy of the battery is indicated by the battery level icon at the upper normally the remaining energy of the battery is indicated by the battery level icon at the upper number of the display screen of the display screen.</li>\n<li> When the battery energy is insufficient, the mobile phone prompts "Battery low". Using a travel adapter: </li>\n<li> Consider: </li>\n<li> Connect the adapter of the travel charge with the charging lost in the mobile phone. Ensure that chapter is fully inserted.</li>\n<li> Connect the chapter of the travel charge to an appropriate power outlet. </li>\n<li> During the charging, the battery level grids in the battery icon keep flickering till the battery is changed.</li>\n<li> The battery icon does no longer flicker when the charging process ends. </li>\n<li> Note: </li>\n<li> <i>Ensure that the plug of the charge, the <ul>\n<li> Normally the remaining energy of the battery is indicated by the battery level is corner of the display screen.</li>\n<li>When the battery energy is insufficient, the mobile phone prompts "Battery low". Using a travel adapter:\n <ul>\n<li>Using a travel adapter into the mobile phone before charging the battery.</li>\n<li>Connect the adapter of the travel charge with the charging slot in the mobile phaaetper is fully inserted.</li>\n</ul>\n</li>\n<li>Donter the plug of the travel charge to an appropriate power outlet.\n </li>\n<li>During the charging, the battery level grids in the battery icon keep flickering it charged.\n </li>\n<li>The battery icon does no longer flicker when the charging process ends.</li>\n<li>Now: <i>Ensure that the plug of the charge, the plug of the carphone, and the plug of the U.</i> <i>in the right direction. Inserting them comer of the display sereen.<br>
When the battery energy is insufficient, the mobile phone prompts "Battery low".<br>
Using a travel adapter:<br>
Install the battery into the mobile phone before charging the battery.<br>
Install the b

-9-

- also monitor how applications and system resources consume battery power.<br>
To guarantee the optimal performance of your battery, please stick to the following rules:<br>
◆ Turn off radios that you aren't using. If you aren't monitor how applications and system resources consume battery power.<br>To guarantee the optimal performance of your battery, please stick to the following rules:<br>Turn off radios that you aren't using. If you aren't using Wi-So monitor how applications and system resources consume battery power.<br>
To guarantee the optimal performance of your battery, please stick to the following rules:<br>
◆ Turn off radios that you aren't using. If you aren't u
	-
	- applications and system resources consume battery power.<br>
	So guarantee the optimal performance of your battery, please stick to the following rules:<br>
	Turn off radios that you aren't using. If you aren't using Wi-Fi, Blueto So monitor how applications and system resources consume battery power.<br>
	To guarantee the optimal performance of your battery, please stick to the following rules:<br>
	◆ Turn off radios that you aren't using. If you aren't applications.

So monitor how applications and system resources consume battery power.<br>
To guarantee the optimal performance of your battery, please stick to the following rules:<br>
◆ Turn off radios that you aren't using. If you aren't monitor how applications and system resources consume battery power.<br>To guarantee the optimal performance of your battery, please stick to the following rules:<br>Turn off radios that you aren't using. If you aren't using Wi also monitor how applications and system resources consume battery power.<br>
To guarantee the optimal performance of your battery, please stick to the following rules:<br>  $\blacktriangleright$  Turn off radios that you aren't using. If you also monitor how applications and system resources consume battery power.<br>
To guarantee the optimal performance of your battery, please stick to the following rules:<br>  $\blacklozen{\bullet}$  Turn off radios that you aren't using. If yo also monitor how applications and system resources consume battery power.<br>
To guarantee the optimal performance of your battery, please stick to the following rules:<br>  $\blacklozen{\bullet}$  Turn off radios that you aren't using. If yo Also monitor how applications and system resources consume battery power.<br>
To guarantee the optimal performance of your battery, please stick to the following rules:<br>
◆ Turn off radios that you aren't using. If you aren' also monitor how applications and system resources consume battery power.<br>
To guarantee the optimal performance of your battery, please stick to the following rules:<br>  $\blacklozen{\bullet}$  Turn off radios that you aren't using. If yo also monitor how applications and system resources consume battery power.<br>
To guarantee the optimal performance of your battery, please stick to the following rull<br>
Turn off radios that you aren't using. If you aren't usin or how applications and system resources consume battery power.<br>
arantee the optimal performance of your battery, please stick to the following rules:<br>
and of radios that you aren't using. If you aren't using Wi-Fi, Blueto monitor how applications and system resources consume battery power.<br>To guarantee the optimal performance of your battery, please stick to the following rules:<br>Turn off radios that you aren't using. If you aren't using Wialso montor how applications and system resources consume battery power.<br>To guarantee the optimal performance of your battery, please stick to the following rules:<br>Turn off radios that you aren't using. If you aren't usin Io guarantice the optimal performance of your battery, please stick to the following rules:<br>
Turn off radios that you are it using. If you aren't using Wi-Fi, Bluetooth, or GPRS, use the Setting<br>
application to turn then Turn off radios that you aren't using. If you aren't using Wi-Fi, Bluetooth,<br>
application to turn them off.<br>
Turn down screen brightness and set a shorter screen timeout.<br>
Turn down screen brightness and set a shorter scr **The mobility of the state of the state of the SIM care the SIM CONDIC Tower SCO applications.**<br> **The state of the Home screen, press Menu icon and touch Settings > More-Battery.** The *K* applications. Note: On the Home s Turn down screen brightness and set a shorter screen timeout.<br>
If you don't need them, turn off automatic syncing for Gmail, Calendar, Contacts, and other<br>
applications.<br>
Mote: On the Home screen, press Menu icon and touc

-10-

mobile networks for voice calls and for transmitting data.<br> **Connecting to Wi-Fi networks**<br>
Wi-Fi is a wireless networking technology that can provide Internet access at distances of up to 100<br>
meters, depending on the Wimobile networks for voice calls and for transmitting data.<br> **Connecting to Wi-Fi networks**<br>
Wi-Fi is a wireless networking technology that can provide Internet access at distance<br>
meters, depending on the Wi-Fi router and

le networks for voice calls and for transmitting data.<br>
Wi-Fi is a wireless networking technology that can provide Internet access at distances of up to 100<br>
rs, depending on the Wi-Fi router and your surroundings.<br>
Touch mobile networks for voice calls and for transmitting data.<br> **Connecting to Wi-Fi networks**<br>
Wi-Fi is a wireless networking technology that can provide Internet access at distances of up to 100<br>
meters, depending on the Wile networks for voice calls and for transmitting data.<br> **Exerciting to Wi-Fi networks**<br>
Wi-Fi is a wireless networking technology that can provide Internet access at distances of up to 100<br>
rs, depending on the Wi-Fi route

mobile networks for voice calls and for transmitting data.<br> **Connecting to Wi-Fi networks**<br>
Wi-Fi is a wireless networking technology that can provide Internet access at distances of up to 100<br>
meters, depending on the Wile networks for voice calls and for transmitting data.<br>
Wi-Fi is a wireless networking technology that can provide Internet access at distances of up to 100<br>
rs, depending on the Wi-Fi router and your surroundings.<br>
Touch le networks for voice calls and for transmitting data.<br>
Wi-Fi is a wireless networking technology that can provide Internet access at distances of up to 100<br>
rs, depending on the Wi-Fi router and your surroundings.<br>
Touch mobile networks for voice calls and for transmitting data.<br>
Connecting to Wi-Fi networks<br>
Wi-Fi is a wireless networking technology that can provide Internet access at distances of up to 100<br>
meters, depending on the Wi-Fi mobile networks for voice calls and for transmitting data.<br> **Connecting to Wi-Fi networks**<br>
Wi-Fi is a wireless networking technology that can provide Internet acc<br>
meters, depending on the Wi-Fi router and your surroundin

mobile networks for voice calls and for transmitting data.<br>
Connecting to Wi-Fi networks<br>
Wi-Fi is a wireless networking technology that can provide Internet access at distances of<br>
meters, depending on the Wi-Fi router an le networks for voice calls and for transmitting data.<br>
Wi-Fi is a wireless networking technology that can provide Internet access at distances of up to 100<br>
Irs, depending on the Wi-Fi router and your surroundings.<br>
Touch mobile networks for voice calls and for transmitting data.<br> **Connecting to Wi-Fi networks**<br>
Wi-Fi is a wireless networking technology that can provide Internet access at distances of up to 100<br>
meters, depending on the Wimobile networks for voice calls and for transmitting data.<br> **Connecting to Wi-Fi networks**<br>
Wi-Fi is a wircless networking technology that can provide Internet access at distances of up to 100<br>
meters, depending on the Wimobile networks for voice calls and for transmitting data.<br>
Connecting to Wi-Fi networks<br>
Wi-Fi is a wireless networking technology that can provide Internet<br>
meters, depending on the Wi-Fi router and your surroundings.<br>
T 1e networks for voice calls and for transmitting data.<br>
Nu-Fi is a wireless networking technology that can provide Internet access at distances of up to 100<br>
Nu-Fi is a wireless networking technology that can provide Inter metting to Wi-Fi networks<br>Wi-Fi is a wireless networking technology that can provide Internet access at distances of up to 100<br>Wi-Fi is a wireless networking technology that can provide Internet access at distances of up t Wi-Fi is a wireless networking technology that can provide Internet access at distances of up to 100<br>meters, depending on the Wi-Fi router and your surroundings.<br>Touch Settings>Network > Wi-Fi check Wi-Fi to turn it on. Th rs, depending on the Wi-Fi router and your surroundings.<br>Touch Settings<sup>5</sup>-Network > Wi-Fi. Check Wi-Fi to turn it on. The phone scans for available Wi-Fi<br>dorks and displays the names of those it finds. Secured networks ar Touch Settings>Network > Wi-Fi. Check Wi-Fi to turn it on. The phone scans for available Wi-Fi<br>networks and displays the names of those it finds. Secured networks are indicated with a Lock icon.<br>Note: If the phone finds an

-11-

Connecting to a computer via USB<br>
You can connect your phone to a computer with a USB cable, to transfer music, pictures, and of<br>
between your phone's SD card and the computer.<br>
3.4 Using the touch screen The You can computer via USB<br>
You can connect your phone to a computer with a USB cable, to transfer music, pictures, and other files<br>
een your phone's SD card and the computer.<br> **3.4** Using the touch screen<br>
Fouch-screen Connecting to a computer via USB<br>
You can connect your phone to a computer with a USB cable, to transfer music, pictures, and other file<br>
between your phone's SD card and the computer.<br>
3.4 Using the touch screen<br>
→ Touch **Example 18 a computer via USB**<br>
San connect your phone to a computer with a USB cable, to transfer music, pictures, and other<br>
our phone's SD card and the computer.<br> **3.4** Using the touch screen<br> **3.4** Using the touch scr Connecting to a computer via USB<br>
You can connect your phone to a computer with a USB cable, to transfer music, pi<br>
between your phone's SD card and the computer.<br>
3.4 Using the touch screen<br>
→ Touch-screen tips<br>
→ Touch

### $\triangleright$  Touch

**The screen is a computer via USB**<br>
Tou can connect your phone to a computer with a USB cable, to transfer music, pictures, and other files<br>
cen your phone's SD card and the computer.<br> **3.4** Using the touch screen<br> **Fouch** 

**Connecting to a computer via USB**<br>
You can connect your phone to a computer with a USB cable, to transfer music, pictures, and other files<br>
between your phone's SD card and the computer.<br> **3.4** Using the touch screen<br>
T **Example 18 a computer via USB**<br>
You can connect your phone to a computer with a USB cable, to transfer music, p<br>
en your phone's SD card and the computer.<br> **3.4** Using the touch screen<br>
vouch-screen tips<br>
> Touch<br>
Youch<br> **Example 19 a computer via USB**<br>
You can connect your phone to a computer with a USB cable, to transfer music, pictures, and other files<br>
een your phone's SD card and the computer.<br> **3.4** Using the touch screen<br>
Fouch-ser **Connecting to a computer via USB**<br>
You can connect your phone to a computer with a USB cable, to transfer music, pictures, and other files<br>
between your phone's SD card and the computer.<br> **3.4 Using the touch screen**<br> Connecting to a computer via USB<br>
You can connect your phone to a computer with a USB cable, to transfer musi-<br>
between your phone's SD card and the computer.<br>
3.4 Using the touch screen<br>
→ Touch-screen tips<br>
→ Touch<br>
To **Example 19 a computer via USB**<br>
Touch can connect your phone to a computer with a USB cable, to transfer music, pictures, and other files<br>
cen your phone's SD card and the computer.<br> **3.4** Using the touch screen<br> **Fouch-Connecting to a computer via USB**<br>
You can connect your phone to a computer with a USB cable, to transfer music, pictures, and of<br>
between your phone's SD card and the computer.<br> **3.4 Using the touch screen**<br> **4 Using t** 

# Drag

**Example 10 a** computer via USB<br>
Cou can connect your phone to a computer with a USB cable, to transfer music, p<br>
cou can connect your phone to a computer.<br> **3.4 Using the touch screen**<br> **3.4 Using the touch screen** Touch a computer was computer with a USB cable, to transfer music, pictures, and other files<br>
een your phone's SD card and the computer.<br>
2.4 Using the touch screen<br>
To act on items on the screen, such as application and s For the between your phone is a compluer winn a GSB cative, to transier music, pictures, and other lines<br>between your phone's SD card and the computer.<br>
Touch-screen tips<br>  $\frac{1}{2}$  Touch-screen tips<br>
Touch is to the scre list. 3.4 Using the touch screen<br>
Touch-screen tips<br>  $\triangleright$  Touch<br>
Touch-screen tips<br>  $\triangleright$  Touch<br>
To act on items on the screen, such as application and settings icons, to<br>
the onscreen keyboard, or to press onscreen buttons, **Fouch-screen tips**<br>  $\geq$  **Touch**<br>  $\geq$  **Touch**<br> **Columbing** is ends as application and settings icons, to type letters and symbols using<br>
mescreen keyboard, or to press onsereen buttons, you simply touch them with your

-12-

prevent accidental touching of keys and as well as power saving. When Sleep function in Display setting is enabled, after the handset device has been idle for preset period, the screen will be locked automatically to save of prevent accidental touching of keys and as well as power saving. When Sleep function in Display setting is<br>
enabled, after the handset device has been idle for preset period, the screen will be locked automatically to<br> prevent accidental touching of keys and as well as power saving. When<br>enabled, after the handset device has been idle for preset period, the sc<br>save power.<br>Unlock screen<br>Press Power key to switch on the handset device. The prevent accidental touching of keys and as well as power saving. When Sleep enabled, after the handset device has been idle for preset period, the screen wis<br>save power.<br>
● Unlock screen<br>
Press Power key to switch on the extinct a coidental touching of keys and as well as power saving. When Sleep function in Display setting is<br>
led, after the handset device has been idle for preset period, the screen will be locked automatically to<br>
power. prevent accidental touching of keys and as well as power saving. When Sleep function in Display setting is<br>enabled, after the handset device has been idle for preset period, the screen will be locked automatically to<br>save cidental touching of keys and as well as power saving. When Sleep function in Display settin<br>fter the handset device has been idle for preset period, the screen will be locked automaticall<sub>r</sub>.<br>T.<br>**k screen**<br>Power key to sw went accidental touching of keys and as well as power saving. When Sleep function in Display setting is<br>bled, after the handset device has been idle for preset period, the screen will be locked automatically to<br>power.<br>**CIN** prevent accidental touching of keys and as well as power saving. When Sleep function in Display setting is<br>
enabled, after the handset device has been idle for preset period, the screen will be locked automatically to<br>
sa prevent accidental touching of keys and as well as power saving. When Sleep f<br>
enabled, after the handset device has been idle for preset period, the screen wil<br>
save power.<br>
◆ **Unlock screen**<br>
Press Power key to switch o prevent accidental touching of keys and as well as power saving. When Sleep field enabled, after the handset device has been idle for preset period, the screen will<br>save power.<br>
• Unlock screen<br>
• Press Power key to switc ent accidental touching of keys and as well as power saving. When Sleep function in Display setting is<br>led, after the handset device has been idle for preset period, the screen will be locked automatically to<br>power.<br>Unlock **INTERT INTERT ACTES THE CONDUCE THE CONDUCED CONDUCT AT USE THE USE CONDUCT ON THE CONDUCT ON THE SERVICE THE SPACE THE USE FIGURE OF THE USE FIGURE OF THE USE FIGURE OF THE USE FIGURE OF THE USE FIGURE OF THE USE SERVIC** prevent accidental touching of keys and as well as power saving. When Sleep function in Display setting is<br>enabled, after the handset device has been idle for preset period, the screen will be locked automatically to<br>save ent accidental touching of keys and as well as power saving. When Sleep function in Display setting is<br>eled, after the handset device has been idle for preset period, the screen will be locked automatically to<br>power.<br>Theok

prevent excedental touching of keys and as well as power saving. When Sleep function in Display setting is<br>enabled, after the handset device has been idle for preset period, the screen will be locked automatically to<br>save ied, after the handset device has been idle tor preset period, the screen will be locked automatically to<br>
power.<br>
Press Power key to switch on the handset device. The lock sercen appears. Touch and slide right to<br>
ck scre The Series of November 13.6 Dialing Calls<br>
in a all the Phone isomology and the Phone isomology and the Series of November 13.5 Using the onscreen keypad<br>
3.5 Using the onscreen keypad<br>
2.6 Using the onscreen keyboard. Som Press Power key to switch on the handset device. The lock screen appears. Touch and slide right to lock screen, and the screen being locked last time will show.<br>
3.5 Using the onscreen keypad<br>
2.9 Using the onscreen keypa Example is the serect worder or the phone in the contacts of the Phone is the Phone is the Phone is the Phone is the Phone is the Phone is the Phone is the Phone is the Phone is the Field where you want to enter text to op

below.

-13-

Swipe or slide upward/downward to pick out the target contact. Then you can touch the dial icon to originate<br> **• Dialing a call to a number in call log**<br>
Touch the Phone icon or the phone application icon on the Home scr

Swipe or slide upward/downward to pick out the target contact. Then<br>a call.<br>  $\blacklozenge$  Dialing a call to a number in call log<br>
Touch the Phone icon or the phone application icon on the Ho<br>
Swipe or slide upward/downward to wipe or slide upward/downward to pick out the target contact. Then you can touch the dial icon to originate<br>
call.<br>
● Dialing a call to a number in call log<br>
Touch the Phone icon or the phone application icon on the Home e or slide upward/downward to pick out the target contact. Then you can touch the dial icon to originate<br>
1.<br> **Dialing a call to a number in call log**<br>
Touch the Phone icon or the phone application icon on the Home screen, Swipe or slide upward/downward to pick out the target contact. Then you can touch the dial icon to originate<br> **• Dialing a call to a number in call log**<br>
Touch the Phone icon or the phone application icon on the Home sc We are solide upward/downward to pick out the target contact. Then you can touch the dial icon<br>
call.<br>  $\bullet$  **Dialing a call to a number in call log**<br>
Touch the Phone icon or the phone application icon on the Home screen, is expected to pick out the target contact. Then you can touch the dial icon to originate<br>
1.<br> **Dialing a call to a number in call log**<br>
Touch the Phone icon or the phone application icon on the Home screen, then select th is expected to pick out the target contact. Then you can touch the dial icon to originate it.<br> **Dialing a call to a number in call log**<br>
Touch the Phone icon or the phone application icon on the Home sereen, then select th is conside upward/downward to pick out the target contact. Then you can touch the dial icon to originate<br>
Dialing a call to a number in call log<br>
Touch the Phone icon or the phone application icon on the Home screen, then wipe or slide upward/downward to pick out the target contact. Then you can touch the dial ic<br>
call.<br>
◆ **Dialing a call to a number in call log**<br>
Touch the Phone icon or the phone application icon on the Home screen, then ing a call to a number in call log<br>
I.<br> **Dialing a call to a number in call log**<br>
Touch the Phone icon or the phone application icon on the Home screen, then select the call log tab.<br>
Fouch the Phone icon or the phone appl Swipe or slide upward/downward to pick out the target contact. Then you c<br>
a call.<br>  $\blacklozenge$  Dialing a call to a number in call log<br>
Touch the Phone icon or the phone application icon on the Home sc<br>
Swipe or slide upward/

# 4 Using the Menus

-14-

4.1 Browser<br>can use Browser to view web pages and search for information on the web.<br>1 you open Browser, your home page opens. The web address (URL<br>at the top of the window. 4.1 Browser<br>You can use Browser to view web pages and search for information on the web.<br>When you open Browser, your home page opens. The web address (URL) of the current page is<br>ayed at the top of the window.<br>4.2 Calculat 4.1 Browser<br>
You can use Browser to view web pages and search for information on the web.<br>
When you open Browser, your home page opens. The web address (URL) of the current page is<br>
ayed at the top of the window.<br>
4.2 Calc 4.1 Browser<br>
You can use Browser to view web pages and search for information on the web.<br>
When you open Browser, your home page opens. The web address (URL) of the displayed at the top of the window.<br>
4.2 Calculator<br>
You 4.1 Browser<br>
examples and search for information on the web.<br>
1 you open Browser, your home page opens. The web address (URL<br>
at the top of the window.<br>
4.2 Calculator<br>
can use this Calculator to solve simple arithmetic pr

**4.1 Browser**<br>
You can use Browser to view web pages and search for information on the web.<br>
When you open Browser, your home page opens. The web address (URL) of the current page is<br>
ayed at the top of the window.<br> **4.2** 4.1 Browser<br>You can use Browser to view web pages and search for information on the we<br>When you open Browser, your home page opens. The web address (UR<br>displayed at the top of the window.<br>4.2 Calculator<br>You can use this Ca **4.1 Browser**<br>
You can use Browser to view web pages and search for information on the web.<br>
When you open Browser, your home page opens. The web address (URL) of the current page is<br>
ayed at the top of the window.<br> **4.2 4.1 Browser**<br>
You can use Browser to view web pages and search for information on the web.<br>
When you open Browser, your home page opens. The web address (URL) of the current page is<br>
displayed at the top of the window.<br> 4.1 Browser<br>
You can use Browser to view web pages and search for information on the web.<br>
When you open Browser, your home page opens. The web address (URL)<br>
displayed at the top of the window.<br>
4.2 Calculator<br>
You can us **4.1 Browser**<br> **The calculator**<br>
You can use Browser, your open geogens. The web address (URL) of the current page is<br>
ayed at the top of the window.<br> **4.2 Calculator**<br>
You can use this Calculator to solve simple arithmeti 4.1 Browser<br>
an use Browser to view web pages and search for information on the web.<br>
1 you open Browser, your home page opens. The web address (URL<br>
at the top of the window.<br>
4.2 Calculator<br>
can use this Calculator to so 4.1 **Browser**<br>You can use Browser to view web pages and search for information on the web.<br>When you open Browser, your home page opens. The web address (URL) of the current page is<br>ayed at the top of the window.<br>4.2 **Calc** 4.1 **Browser**<br>
You can use Browser to view web pages and search for information on the web.<br>
When you open Browser, your home page opens. The web address (URL) of the current page is<br>
ayed at the top of the window.<br>
4.2 **4.1 Browser**<br>
You can use Browser to view web pages and search for information on the web.<br>
When you open Browser, your home page opens. The web address (URL) of the current page is<br>
displayed at the top of the window.<br> 4.1 **Browser**<br>
You can use Browser to view web pages and search for information on the web.<br>
When you open Browser, your home page opens. The web address (URL)<br>
ayed at the top of the window.<br>
4.2 **Calculator**<br>
You can us You can use Browser to view web pages and search for information on the web.<br>
When you open Browser, your home page opens. The web address (URL) of the current page is<br>
ayed at the top of the window.<br>
You can use this Cal When you open Browser, your home page opens. The web address (URL) of the current page is<br>displayed at the top of the window.<br> **4.2 Calculator** to solve simple arithmetic problems or use its advanced operators to solve<br>
T ayed at the top of the window.<br> **4.2 Calculator** to solve simple arithmetic problems or use its advanced operators to solve<br>
complex equations.<br>
Enter numbers and arithmetic operators on the basic screen; Drag the basic s **4.2 Calculator**<br>You can use this Calculator to solve simple arithmetic problems or use its advanced operators to solve<br>more complex equations.<br>Enter numbers and arithmetic operators on the basic screen; Drag the basic sc

-15-

Separate multiple addresses with commas (, ). If the people to whom you send invitations use Google<br>Calendar, they'll receive an invitation in Calendar and by email. You can touch menu icon and touch Show<br>extra options to Separate multiple addresses with commas (, ). If the people to whom you send invitations use Google<br>Calendar, they'll receive an invitation in Calendar and by email. You can touch menu icon and touch Show<br>extra options to Separate multiple addresses with commas (, ). If the people to whom you send invitations use Google<br>Calendar, they'll receive an invitation in Calendar and by email. You can touch menu icon and touch Show<br>extra options to Separate multiple addresses with commas (, ). If the people to whom you send invitations use C<br>Calendar, they'll receive an invitation in Calendar and by email. You can touch menu icon and t<br>extra options to add details ab rate multiple addresses with commas (,). If the people to whom you send invitations use Google<br>ndar, they'll receive an invitation in Calendar and by email. You can touch menu icon and touch Shov<br>options to add details abo rate multiple addresses with commas (, ). If the people to whom you send invitations use Google<br>ndar, they'll receive an invitation in Calendar and by email. You can touch menu icon and touch Show<br>options to add details ab Separate multiple addresses with commas (, ). If the people to whom you send invitations use Google<br>Calendar, they'll receive an invitation in Calendar and by email. You can touch menu icon and touch Show<br>extra options to Separate multiple addresses with commas (,). If the people to whom you send invitations use Google Calendar, they'll receive an invitation in Calendar and by email. You can touch menu icon and touch Show extra options to a

rate multiple addresses with commas (, ). If the people to whom you send invitations use Google<br>ndar, they'll receive an invitation in Calendar and by email. You can touch menu icon and touch Show<br>options to add details ab Separate multiple addresses with commas (,). If the people to whom you send invitations use Google Calendar, they'll receive an invitation in Calendar and by email. You can touch menu icon and touch Show extra options to Separate multiple addresses with commas (,). If the people to whom you send invitations use Google<br>Calendar, they'll receive an invitation in Calendar and by email. You can touch menu icon and touch Show<br>extra options to Separate multiple addresses with commas (, ). If the people to whom you send invitations use Google Calendar, they'll receive an invitation in Calendar and by email. You can touch menu icon and touch Show extra options to Separate multiple addresses with commas (, ). If the people to whom you send invitations use Google<br>Calendar, they'll receive an invitation in Calendar and by email. You can touch menu icon and touch Show<br>extra options to Calendar. rate multiple addresses with commas (,). If the people to whom you send invitations us<br>ndar, they'll receive an invitation in Calendar and by email. You can touch menu icon ar<br>options to add details about the event. Scroll rate multiple addresses with commas (, ). If the people to whom you send invitations use Google ordar, they'll receive an invitation in Calendar and by email. You can touch menu icon and touch Show options to add details a Separate multiple addresses with commas (, ). If the people to whom you send invitations use Google<br>Calendar, they'll receive an invitation in Calendar and by email. You can touch menu icon and touch Show<br>extra options to they'll receive an invitation in Calendar and by email. You can touch menu icoms to add details about the event. Scroll to the bottom of the Event details scree is added to your calendar.<br> **hronizing and displaying calend** by out of details about the event. Sciol to the bottom of the Event details series and tother Done.<br>
You can detail about the event. Sciol to the bottom of the Event details series that to<br>
Synchronizing and displaying ca It is added to your calendar.<br> **Chronizing and displaying calendars**<br> **Chronizing and displaying calendars**<br> **Chronizing calendars**<br> **Chronizing calendars** cross and you configure that account to synchronize calendar even chromary and displaying called and the phone calls.<br>The mission and displaying called a coolid a calendar service, and you configure that account to synchronize calendar servents to the phone, the<br>an view and a calendar se

- 
- 

### -16-

- 
- Column notice down to view it.<br>  $\blacklozenge$  Outgoing: You can view and manage the dialed calls.<br>  $\blacklozenge$  Incoming: You can view and manage the received calls.<br>
4.5 CallFireWall

mn notice down to view it.<br>
◆ Outgoing:You can view and manage the dialed calls.<br>
◆ Incoming:You can view and manage the received calls.<br>
4.5 CallFireWall<br>
option can auto reject some calls and messages that you add to th Imm notice down to view it.<br>
◆ Outgoing:You can view and manage the dialed calls.<br>
◆ Incoming:You can view and manage the received calls.<br>
4.5 CallFireWall<br>
option can auto reject some calls and messages that you add to t **A** notice down to view it.<br>
◆ **Outgoing:** You can view and manage the dialed calls.<br>
→ **Incoming:** You can view and manage the received calls.<br>
4.5 **CallFireWall**<br>
option can auto reject some calls and messages that you Column notice down to view it. <br>
◆ **Outgoing**: You can view and manage the dialed calls.<br>
◆ **Incoming**: You can view and manage the received calls.<br> **4.5 CallFireWall**<br>
This option can auto reject some calls and messages

Column notice down to view it.<br>
◆ Outgoing: You can view and manage the dialed calls.<br>
◆ Incoming: You can view and manage the received calls.<br>
4.5 CallFireWall<br>
This option can auto reject some calls and messages that yo **A** notice down to view it.<br>
◆ **Outgoing:** You can view and manage the dialed calls.<br>
→ **Incoming:** You can view and manage the received calls.<br>
4.5 **CallFireWall**<br>
option can auto reject some calls and messages that you Column notice down to view it. <br>
◆ Outgoing: You can view and manage the dialed calls.<br>
◆ Incoming: You can view and manage the received calls.<br>
4.5 CallFireWall<br>
This option can auto reject some calls and messages that Column notice down to view it.<br>
◆ **Outgoing:**You can view and manage the dialed calls.<br>
◆ **Incoming:You can view and manage the received calls.**<br>
4.5 **CallFireWall**<br>
This option can auto reject some calls and messages th **4.4.** Column notice down to view it.<br>
◆ Outgoing: You can view and manage the dialed calls.<br>
→ Incoming: You can view and manage the received calls.<br>
4.5 CallFireWall<br>
This option can auto reject some calls and messages Column notice down to view it.<br>
◆ **Outgoing:** You can view and manage the dialed calls.<br>
◆ **Incoming:** You can view and manage the received calls.<br> **4.5 CallFireWall**<br>
This option can auto reject some calls and messages Allow notice down to view it.<br>
◆ **Outgoing:** You can view and manage the dialed calls.<br>
→ **Incoming:** You can view and manage the received calls.<br>
4.5 **CallFireWall**<br>
option can auto reject some calls and messages that y Column notice down to view it.<br>  $\blacklozenge$  Outgoing: You can view and manage the clacied calls.<br> **4.5 CallFireWall**<br>
This option can auto reject some calls and messages that you add to the blacklist, you can view the<br> **4.6 C** Column notice down to view it. <br>
◆ Outgoing: You can view and manage the cialed calls.<br>
◆ Incoming: You can view and manage the received calls.<br>
4.5 CallFireWall<br>
This option can aluto reject some calls and messages that **The Solution Solution** Solution with the dialed calls.<br> **A Dutgoing:** You can view and manage the dialed calls.<br> **A.5 CallFireWall**<br>
option can auto reject some calls and messages that you add to the blamether of the **◆ Outgoing:**You can view and manage the dialed calls.<br>
◆ Incoming:You can view and manage the received calls.<br>
This option can auto reject some calls and messages that you add to the blacklist, you can view the This op **• Incoming:**You can view and manage the received calls.<br> **4.5 CallFireWall**<br>
This option can auto reject some calls and messages that you add to the blacklist, you can view the<br>
d through this function.<br>
Touch the Camera **4.5 CallFireWall**<br>This option can auto reject some calls and messages that you add to the blacklist, you can view the<br>d through this function.<br>**4.6 Camera** ioon in the main menu interface or on the home sercen, camera op This option can auto reject some calls and messages that you add the<br>coord through this function.<br>**4.6 Camera**<br>Touch the Camera icon in the main menu interface or on the home s<br>mode, ready to take a picture. In this mode, This option can atto reject some calls and messages that you add to the blacklist, you can view the d through this function.<br> **4.6 Camera**<br>
Touch the Camera icon in the main menu interface or on the home screen, camera op

-17-

Accounts: you can sync with your account.<br>Settings: you can set the display options in this interface.<br>Send contacts by Messaging: select this function, then you can choose some contacts to share by<br>Batch delete: Select th messaging

Accounts: you can sync with your account.<br>Settings: you can set the display options in this interface.<br>Send contacts by Messaging: select this function, then you can choose some contacts to share by<br>aging<br>Batch delete: Sel Accounts: you can sync with your account.<br>Settings: you can set the display options in this interface.<br>Send contacts by Messaging:select this function, then you can choose some contacts to share by<br>aging<br>Batch delete: Sele Accounts: you can sync with your account.<br>
Settings: you can set the display options in this interface.<br>
Send contacts by Messaging: select this function, then you can choose some contacts to share by<br>
aging<br>
Batch delete: Accounts: you can sync with your account.<br>
Settings: you can set the display options in this interface.<br>
Send contacts by Messaging:select this function, then you can choose some contacts to share by<br>
messaging<br> **Batch del** Accounts: you can sync with your account.<br>
Settings: you can set the display options in this interface.<br>
Send contacts by Messaging: select this function, then you can choose some contacts to share by<br>
aging<br>
Batch delete: Accounts: you can sync with your account.<br>
Settings: you can set the display options in this interface.<br>
Send contacts by Messaging: select this function, then you can choose some contacts to share by<br>
aging<br>
Batch delete: unts: you can sync with your account.<br>
ngs: you can set the display options in this interface.<br>
contacts by Messaging:select this function, then you can choose some con-<br>
i delete: Select this function, then you can mark t Accounts: you can sync with your account.<br>
Settings: you can set the display options in this interface.<br>
Send contacts by Messaging: select this function, then you can choose some contacts to share by<br>
aging<br>
Batch delete: **Example 10**<br> **Example 10**<br> **Example 10**<br> **Example 10**<br> **Example 10**<br> **Example 10**<br> **Example 10**<br> **Example 10**<br> **Example 10**<br> **Example 10**<br> **Example 10**<br> **EXAMPLE 10**<br> **EXAMPLE 10**<br> **EXAMPLE 10**<br> **EXAMPLE 10**<br> **EXAMPLE 10** Accounts: you can syne with your account.<br>
Settings: you can set the display options in this interface.<br>
Send contacts by Messaging:select this function, then you can choose some contacts to share by<br>
Barch delete: Select Accounts: you can sync with your account.<br>
Settings: you can set the display options in this interface.<br>
Send contacts by Messaging:<br>
select this function, then you can mark the target contacts. To delete all contacts, yo Accounts: you can sync with your account.<br>
Settings: you can set the display options in this interface.<br>
Send contacts by Messaging:select this function, then you can choose s<br>
messaging<br>
Batch delete: Select this functio Accounts: you can sync with your account.<br>
Settings: you can set the display options in this interface.<br>
Send contacts by Messaging:select this function, then you can choose some messaging<br>
messaging:select this function, Settings: you can set the display options in this interface.<br>
Send contacts by Messaging:select this function, then you can choose some contacts to share by<br>
aging<br>
Batch delete: Select this function, then you can mark t Send contacts by Messaging:select this function, then you can choose some<br>messaging<br>**Batch delete:** Select this function, then you can mark the target contacts. To<br>need to totach **all at** the top of contacts screen. Last, ging<br>
ging<br>
ging<br>
ging<br>
datch delete: Select this function, then you can mark the target contacts. To delete all conta<br>
o touch all at the top of contacts screen. Last, touch **OK** and **confirm** to delete contacts.<br> **Conce** Set Set Set Set Contacts and the may be an mark the target contacts. To delete all contacts, you just<br>
statch delete: Select this function, then you can mark the target contacts. To delete contacts, you just<br>
strom the di

webpage.

or to took all at the top of contacts sereen. Last, touch OK and **confirm** to delete contacts.<br> **Compact Arrives** arrives to delete a groups<br> **Confidenced options:** you can view the SIM capacity and Clear up contacts<br> **4.9** 

- 
- 
- 

-18-

- 
- Set Synchronize contacts, calendar or Email from this account.<br>
Set Automatically download attachments when connected to Wi-Fi.<br> **ompose and sending Email**<br>
So compose and send an Email:<br>
Touch the create icon to compose a Set Synchronize contacts, calendar or Email from this account.<br>
Set Automatically download attachments when connected to Wi-Fi.<br> **ompose and sending Email**<br>
∴ Touch the create icon to compose a new Email.<br>
∴ Enter Email a Set Synchronize contacts, calendar or Email from this account.<br>
Set Automatically download attachments when connected to Wi-Fi.<br> **Compose and sending Email**<br>
To compose and send an Email:<br>
1. Touch the create icon to comp

- 
- 
- 
- Somethed Section Section 2.1 and Section 2.1 and Section 2.1 and Section<br>
Set Automatically download attachments when connected to Wi-Fi.<br>
Compose and sending Email:<br>
To compose and send an Email:<br>
1. Touch the create ico

> Set Synchronize contacts, calendar or Email from this account.<br>
> Set Automatically download attachments when connected to Wi-Fi.<br>
Compose and sending Email.<br>
To compose and send an Email:<br>
1. Touch the create icon to > Set Synchronize contacts, calendar or Email from this account.<br>
> Set Automatically download attachments when connected to Wi-Fi.<br>
Compose and sending Email<br>
To compose and send an Email:<br>
1. Touch the create icon to c > Set Synchronize contacts, calendar or Email from this account.<br>
> Set Automatically download attachments when connected to Wi-Fi.<br>
Compose and sending Email<br>
1. Touch the create icon to compose a new Email.<br>
2. Enter Em > Set Synchronize contacts, calendar or Email from this account.<br>
> Set Automatically download attachments when connected to Wi-Fi.<br>
Compose and sending Email.<br>
1. Touch the create icon to compose a new Email.<br>
2. Enter E Set Synchronize contacts, calendar or Email from this account.<br>
Set Automatically download attachments when connected to Wi-Fi.<br>
Compose and sending Email.<br>
1. Touch the create icon to compose a new Email.<br>
2. Enter Email ightary Set Synchronize contacts, calendar or Email from this account.<br>
→ Set Automatically download attachments when connected to Wi-Fi.<br>
→ Compose and sending Email<br>
To compose and send an Email:<br>
1. Touch the create i Set Synchronize contacts, calendar or Email from this account.<br>
Set Automatically download attachments when connected to Wi-Fi.<br>
◆ **Compose and sending Email**<br>
To compose and send an Email:<br>
1. Touch the create icon to co et Synchronize contacts, calendar or Email from this account.<br>
et Automatically download attachments when connected to Wi-Fi.<br> **oose and sending Email**<br>
impose and sending Email.<br>
Touch the create icon to compose a new Em For Synchronize contacts, calcndar or Email from this account.<br>
For Set Automatically download attachments when connected to Wi-Fi.<br>
Compose and sending Email<br>
To compose and sending Email.<br>
Touch the create icon to compo Set Synchronize contacts, calendar or Email from this account.<br>
Set Automatically download attachments when connected to Wi-Fi.<br>
Compose and sending Email<br>
To compose and sending Email<br>
1. Touch the create icon to compose

et Synchronize contacts, calendar or Email from this account.<br>
et Automatically download attachments when connected to Wi-Fi.<br> **once and sending Email**<br>
mpose and sending **Email**<br>
mpose and send an Email:<br>
Couch the creat A Set Synchronize contacts, calendar or Email from this account.<br>
Compose and sending Email<br>
To compose and sending Email<br>
To compose and sending Email<br>
1. Touch the create icon to compose a new Email.<br>
1. Touch the creat  $\triangleright$  Set Automatically download attachments when connected to Wi-Fi.<br> **Compose and send an Email:**<br>
I. To compose and send an Email:<br>
1. Touch the create icon to compose a new Email.<br>
2. Enter Email address(es) for inte • **Compose and sending Email**<br>
To compose and send an Email:<br>
1. Touch the create icon to compose a new Email.<br>
2. Enter Email aldress(es) for intended recipient(s).<br>
3. Touch Menu → Attach file to attach a file.<br>
4. To mpose and send an Email:<br>
Souch the create icon to compose a new Email.<br>
Souch Menu  $\rightarrow$  Attach file to attach a file.<br>
Souch Menu  $\rightarrow$  Atdach file to attach a file.<br>
Souch Menu  $\rightarrow$  Add Ce/Bec to add copy or blind copy t 1. I ouch the create icon to compose a new Email.<br>
2. Enter Email address(es) for intended recipient(s).<br>
3. Touch Menu  $\rightarrow$  Add Ce/Bec to add copy or blind copy this Email to other contacts.<br>
4. Touch Menu  $\rightarrow$  Add Ce/Be

-19-

4.14 Messaging<br>can use Messaging to exchange text messages (SMS) and multimedia me<br>their mobile phones.<br>ng a message<br>comb message 4.14 Messaging<br>You can use Messaging to exchange text messages (SMS) and multimedia messages (MMS) with your<br>ds on their mobile phones.<br>Sending a message<br>1. Touch message icon on the home screen and touch New message icon 4.14 Messaging<br>
You can use Messaging to exchange text messages (SMS) and multimedia messages<br>
friends on their mobile phones.<br>
◆ Sending a message<br>
1. Touch message icon on the home screen and touch New message icon to e 4.14 Messaging<br>
You can use Messaging to exchange text messages (SMS) and multimedia m<br>
friends on their mobile phones.<br>  $\blacklozenge$  Sending a message<br>
1. Touch message icon on the home screen and touch New message icon to e<br> 1. **4. 14 Messaging**<br>
1. Touch message icon on the home screen and touch New message icon to edit a new message.<br>
1. Touch message icon on the home screen and touch New message icon to edit a new message.<br>
2. Enter a conta 4.14 Messaging<br>
2. You can use Messaging to exchange text messages (SMS) and multimedia messages (MMS) with your<br>
2. Enter mobile phones.<br>
3. Touch message icon on the home screen and touch New message icon to edit a new m 4.14 Messaging<br>
3. You can use Messaging to exchange text messages (SMS) and multimedia messages (MMS) with your<br>
3. Sending a message<br>
3. Touch message icon on the home screen and touch New message icon to edit a new mess 4. **44 Messaging**<br>
4. **14 Messaging** to exchange text messages (SMS) and multimedia messages (MMS) with your<br>
as on their mobile phones.<br>
1. Touch message icon on the home screen and touch New message icon to edit a new me 4.14 Messaging<br>
You can use Messaging to exchange text messages (SMS) and multimedia friends on their mobile phones.<br>  $\blacktriangleright$  Sending a message icon on the home screen and touch New message icon to<br>
2. Enter a contact's n **4.14 Messaging**<br>
You can use Messaging to exchange text messages (SMS) and multimedia messages (MMS) with your<br>
Socialize a message<br>
1. Touch message icon on the home screen and touch New message icon to edit a new messag 4.14 Messaging<br>
1. Touch message icon on the home screen and touch New message icon to edit a new message.<br>
1. Touch message icon on the home screen and touch New message icon to edit a new message.<br>
2. Enter a contact's n 4.14 Messaging<br>
2. Tou can use Messaging to exchange text messages (SMS) and multimedia messages (MMS) with your<br>
2. In their mobile phones.<br>
2. In the a contact is a men or edl number in the To field. As the information i 4.14 Messaging Carry Comparison Comparison (SMS) and multimedia messages (MMS) with your<br>
Solution and the Mossage icon on the home servera and touch New message icon to edit a new message.<br>
2. Enter a contact's name or ca 4.14 Messaging<br>
You can use Messaging to exchange text messages (SMS) and multimedia messages (MMS) with your<br>
als on their mobile phones.<br>
Sending a message icon on the home sercen and touch New message icon to edit a new

- 
- 4.14 Messaging<br>
i can use Messaging to exchange text messages (SMS) and multimedia messages (MMS) with your<br>
in their mobile phones.<br>
iling a message<br>
Touch message icon on the home screen and touch New message icon to edi
- 
- 

template:

4.14 Messaging<br>
You can use Messaging to exchange text messages (SMS) and multimedia messages (M<br>
friends on their mobile phones.<br>
→ Sending a message icon on the home serven and touch New message icon to edit a new n<br>
2. can use Messaging to exchange text messages (SMS) and multimedia me<br>their mobile phones.<br>**ng a message**<br>couch message icon on the home screen and touch New message icon to ed<br>enter a contact's name or call number in the To So m ther mobile phones.<br>
Sending a message icon on the home sereen and touch New message icon to edit a new message.<br>
2. Enter a contact's name or call number in the To field. As the information is entered, all matching<br> • Computer and total New message ion to edit a new message.<br>
2. Enter a contact's name or call number in the To field. As the information is entered, all matching<br>
2. Enter a contact's name or call number in the To field. so Example and to the home screen and touch Person and to the memory and to example that are we magnes and to early a suggested contact or multiple contacts as message recipient(s).<br>
3. Touch Enter message to compose your

 $-20-$ 

so on.<br>
To open Music and view your music library<br>
Touch the Music icon in the main menu interface or on the Home<br>
When you copy music to your SD card, Music searches the card<br>
your music, based on information about each f I.<br>To open Music and view your music library<br>Touch the Music icon in the main menu interface or on the Home screen.<br>When you copy music to your SD card, Music searches the card for music files and builds a catalog of<br>music To open Music and view your music library<br>Touch the Music icon in the main menu interface or on the Home screen.<br>When you copy music to your SD card, Music searches the card for music files and builds a catalog of<br>music, b I.<br>To open Music and view your music library<br>Touch the Music icon in the main menu interface or on the Home screen.<br>When you copy music to your SD card, Music searches the card for music files and builds a catalog of<br>music **To open Music and view your music library**<br>Touch the Music icon in the main menu interface or on the Home screen.<br>When you copy music to your SD card, Music searches the card for music files and builds a catalog of<br>your m so on.<br> **To open Music and view your music library**<br>
Touch the Music icon in the main menu interface or on the Home screen.<br>
When you copy music to your SD card, Music searches the card for music files and builds a catalog so on.<br> **To open Music and view your music library**<br>
Touch the Music icon in the main menu interface or on the Home screen.<br>
When you copy music to your SD card, Music searches the card for music files and builds a catalog so on.<br> **To open Music and view your music library**<br>
Touch the Music icon in the main menu interface or on the Home screen.<br>
When you copy music to your SD card, Music searches the card for music files and builds a catalog 1.<br>
To open Music and view your music library<br>
Touch the Music icon in the main menu interface or on the Home screen.<br>
When you copy music to your SD card, Music searches the card for music files and builds a catalog of<br>
m so on.<br> **To open Music and view your music library**<br>
Touch the Music icon in the main menu interface or on the Home screen.<br>
When you copy music to your SD card, Music searches the card for music files and builds a catalog so on.<br> **To open Music and view your music library**<br>
Touch the Music icon in the main menu interface or on the Home screen.<br>
When you copy music to your SD card, Music searches the card for music files and builds a catalo So on.<br> **To open Music and view your music library**<br>
Touch the Music icon in the main menu interface or on the Home screen.<br>
When you copy music to your SD card, Music scarches the card for music files and builds a catalog 1.<br>
To open Music and view your music library<br>
Touch the Music icon in the main menu interface or on the Home sereen.<br>
When you copy music to your SD card, Music searches the card for music files and builds a catalog of<br>
m 1.<br> **To open Music and view your music library**<br>
Touch the Music icon in the main menu interface or on the Home screen.<br>
When you copy music to your SD card, Music searches the card for mu<br>
music, based on information abou IT **To open Music and view your music library**<br>
Touch the Music icon in the main menu interface or on the Home screen.<br>
Touch the Music scaloge of When you copy music to your SD card, Music searches the cand for music fil so on.<br>
To open Music and view your music library<br>
Touch the Music icon in the main menu interface or on the Home screen.<br>
When you copy music to your SD card, Music searches the card for music files and bu<br>
your music, ba To open Music and view your music library<br>Touch the Music icon in the main menu interface or on the Home screen.<br>Touch the you copy music to your SD card, Music searches the card for music files and builds a catalog of<br>Whe

card.

Touch the Music icon in the main menu interface or on the Home sereen.<br>
When you croys unsic to your TSD card, Music searches the earl for music files and builds a catalog of<br>
when you can information about each file that When you copy music to your SD card, Music scarches the card for music files and builds a catalog of<br>your music, based on information about cach file that is stored in the file itself. This can take from a few<br>seconds to pour music, based on information about each file that is stored in the file itself. This can take from a few seconds to several minutes, depending on how many files you have copied onto the SD card. When the catalog is com seconds to several minutes, depending on how many files you have copied onto the SD card. When the catalog is complete, the Music library scream opens, with tabs that you can touch to view your music library organized by A

-21-

music application. Their functions can be defined as the following: switch to last song (touch) /rewind (touch & hold) <br>& hold), play/pause and switch to next song (touch)/ fast forward (touch & hold)<br>To delete a song from music application. Their functions can be defined as the following: switch to last song (touch) /rewind (touch  $\&$  hold)  $\&$  hold)  $\&$  hold)  $\&$  holdete a song from the SD card  $\&$  You can delete music from the stora c application. Their functions can be defined as the following: switch to last song (touch) /rewind (d), play/pause and switch to next song (touch)/ fast forward (touch & hold)<br> **To delete a song from the SD card**<br>
You ca c application. Their functions can be defined as the following: switch to last song (touch) /rewind (touch ld), play/pause and switch to next song (touch)/ fast forward (touch & hold)<br>To delete a song from the SD card<br>You music application. Their functions can be defined as the following: switch & hold), play/pause and switch to next song (touch)/ fast forward (touch & To delete a song from the SD card<br>You can delete music from the storage lication. Their functions can be defined as the following: switch to last so<br>lay/pause and switch to next song (touch)/ fast forward (touch & hold)<br>lete a song from the SD card<br>can delete music from the storage card. Touch

capplication. Their functions can be defined as the following: switch to last song (touch) /rewind (touch<br>
Id), play/pause and switch to next song (touch)/ fast forward (touch & hold)<br> **To delete a song from the SD card**<br> lication. Their functions can be defined as the following: switch to last so<br>lay/pause and switch to next song (touch)/ fast forward (touch & hold)<br>lete a song from the SD card<br>an delete music from the storage card. Touch proposization. Their functions can be defined as the following: switch to last song (touch) /rewind (touch<br>
1, play/pause and switch to next song (touch)/ fast forward (touch & hold)<br>
delete **a song from the SD card**<br> **4.** c application. Their functions can be defined as the following: switch to last song (touch) /rewind (touch<br>
d), play/pause and switch to next song (touch)/ fast forward (touch & hold)<br> **To delete a song from the SD card**<br> c application. Their functions can be defined as the following: switch to last song (touch) /rewind (touch<br>
id), play/pause and switch to next song (touch)/ fast forward (touch & hold)<br> **To delete a song from the SD card** c application. Their functions can be defined as the following: switch to <br>
Id), play/pause and switch to next song (touch)/ fast forward (touch & ho<br> **To delete a song from the SD card**<br>
You can delete music from the sto of dication. Their functions can be defined as the following: switch to last song (touch) /rewind (touch alay)<br>pause and switch to next song (touch)/ fast forward (touch & hold)<br>clete **a song from the SD card**<br>can delete m and provided the state of the state of the state of the state of the state of the state of the state of the solution of the solution of the solution of the solution of the solution of the solution of the state as ong from lication. Their functions can be defined as the following: switch to last so<br>lay/pause and switch to next song (touch)/ fast forward (touch & hold)<br>elete a song from the SD card<br>can delete music from the storage card. Touc is explication. There thus<br>the search functions can be defined as the following: switch to last song (touch) rewind (touch<br> **To delete a song from the SD card**<br> **To delete a song from the SD card**<br> **To delete a song from t** May pause and switch to next song (touch) ast forward (touch & hold)<br>telet a song from the SD card<br>and delete music from the storage card. Touch & hold a song in a library life.<br>4.16 Note<br>an create new note through this fu You can delete music from the storage card. Touch & hold a song in a library list. In the menu that opens,<br>
Delete.<br> **4.16 Note**<br>
You can create new note through this function.<br> **4.17 Phone**<br>
Touch the Phone icon on the H **4.16 Note**<br>
You can create new note through this function.<br> **4.17 Phone**<br>
Touch the Phone ison on the Home screen or in main menu interface. Expand the dial pad which<br>
situate conter bottom of interface. Touch left botto

# 【SUGGESTIONS】

-22-

Screen lock<br>
Screen lock to protect your device, you can set none/swipe/pattern/P<br>
Add another email account<br>
can set up your personal or work email through this function.<br>
Change wallpaper <ul>\n<li>▶ <b>Screen lock</b></li>\n<li>You can set the screen lock to protect your device, you can set none/swire/pattern/PIN/password.</li>\n<li>▶ Add another email account</li>\n<li>You can set up your personal or work email through this function.</li>\n<li>▶ <b>Change wallpaper</b></li>\n<li>You can set the wallpaper through the each one way, presonalize your screen.</li>\n</ul> <ul>\n<li>▶ <b>Screen lock</b></li>\n<li>▶ <b>Screen lock</b></li>\n<li>▶ <b>can set the screen lock to protect your device, you can set none/swipe/patten/PIN/password</b></li>\n<li>▶ <b>Add another email account</b></li>\n<li>▶ <b>Change wallpaper</b></li>\n<li>▶ <b>Change wallpaper</b></li>\n<li>▶ <b>change wallpaper through the each one way, personalized your screen.</b></li>\n<li>▶ <b>WHERELES &amp; NETWORK]</b></li>\n</ul> ◆ Screen lock<br>
You can set the screen lock to protect your device, you can set none/swipe/pattern/PIN/password.<br>
◆ **Add another email account**<br>
You can set up your personal or work email through this function.<br>
◆ **Change** 

<ul>\n<li>8.3.3</li>\n<li>8.3.4</li>\n<li>9.4</li>\n<li>1.4</li>\n<li>1.4</li>\n<li>1.4</li>\n<li>2.4</li>\n<li>2.4</li>\n<li>3.4</li>\n<li>4.4</li>\n<li>4.4</li>\n<li>4.4</li>\n<li>4.4</li>\n<li>4.4</li>\n<li>4.4</li>\n<li>4.4</li>\n<li>4.4</li>\n<li>4.4</li>\n<li>4.4</li>\n<li>4.4</li>\n<li>4.4</li>\n<li>4.4</li>\n<li>4.4</li>\n<li>4.4</li ◆ Screen lock<br>
You can set the screen lock to protect your device, you can set none/swipe/pattern/PIN/password.<br>
◆ **Add another email account**<br>
You can set up your personal or work email through this function.<br>
◆ **Change** <p>• <b>Screen lock</b></p>\n<p>• <b>Action lock</b></p>\n<p>• <b>Add another email account</b></p>\n<p>• <b>Change wallpaper</b></p>\n<p>• <b>Change wallpaper</b></p>\n<p>• <b>Change wallpaper</b></p>\n<p>• <b>Change wallpaper</b></p>\n<p>• <b>Change wallpaper</b></p>\n<p>• <b>change wallpaper</b></p>\n<p>• <b>curve of the total paper through the each one way, presonalize your screen.</b></p>\n<p>• <b>UNRELESS &amp; NETWORKI</b></p>\n<p>• <b>Your can use Wireless &amp; Network settings to manage your SIM card, configure actions to networks and devices by using Wi-Fi. You also can set Bluetooth, Screen lock<br>
Screen lock to protect your device, you can set none/swipe/pattern/PIN/password.<br>
Add another email account<br>
can set up your personal or work email through this function.<br>
Change wallpaper<br>
can set the wallpa → Screen lock<br>
You can set the screen lock to protect your device, you can set none/swipe/pattern/PIN/password.<br>
→ Add another email account<br>
You can set up your personal or work email through this function.<br>
→ Change wal ◆ Screen lock<br>
You can set the sereen lock to protect your device, you can set none/swipe/pattern/PIN/password.<br>
You can set the volume protessonal or work email through this function.<br>
◆ Change wallpaper<br>
You can set the Screen lock<br>
You can set the screen lock to protect your device, you can set none/swipe/pattern/PIN/password.<br>
→ Add another email account<br>
You can set up your personal or work email through this function.<br>
→ Change wallp ◆ Screen lock<br>
You can set the screen lock to protect your device, you can set none/swipe/pattern/PIN/password.<br>
◆ Add another email account<br>
You can set up your personal or work email through this function.<br>
◆ Change wal ◆ Screen lock<br>
can set the screen lock to protect your device, you can set none/swipe/pattern/PIN/<sub>1</sub><br>
◆ **Add another email account**<br>
can set up your personal or work email through this function.<br>
◆ **Change wallpaper**<br>
c ◆ Screen lock<br>
You can set the screen lock to protect your device, you can set none/swipe/pattern/PIN/password.<br>
◆ Add another email account<br>
You can set up your personal or work email through this function.<br>
You can set ◆ Screen lock<br>
→ Screen lock to protect your device, you can set none/swipe/pattern/<br>
→ Add another email account<br>
<br>
→ Add another email account<br>
<br>
→ Change wallpaper<br>
can set up your personal or work email through this You can set the sereen lock to protect your device, you can set none/swipe/pattern/PIN/password.<br>
You can set up your presonal or work email through this function.<br>
You can set up your presonal or work email through this ◆ **Add another email account**<br>
You can set up your personal or work email through this function.<br>
◆ **Change wallpaper**<br>
You can set the wallpaper through the each one way, personalize your sc<br> **CWIRELESS & Network** setti Compare well the wallpaper through this function.<br>
A Change wallpaper through the each one way, personalize your screen.<br>
Compare the wallpaper through the each one way, personalize your screen.<br>
I WIRELESS & NETWORK]<br>
Y ◆ Change wallpaper<br>You can set the wallpaper through the each one way, personalize your screen.<br>
IMVIRELESS & NETWORK1<br>You can use Wireless & Network settings to manage your SIM card, configure and manage<br>connections to n It can set the wallpaper through the each one way, personalize your screen.<br> **IWIRELESS & NETWORKI**<br>
You can use Wireless & Network settings to manage your SIM card, concertions to networks and devices by using Wi-Fi. Yo

### 【DEVICE】

# $\blacklozenge$  Display

-23-

# ◆ Apps

You can manage the application to start when the phone power on . ◆ **Apps**<br>You can use the Applications settings to view details about the applications installed on your phone, to mage their data and force them to stop, t You can manage the application to start when the phone power on . <br>
◆ **Apps**<br>
You can use the Applications settings to view details about the applications installed on your phone, to unage their data and force them to st You can manage the application to start when the phone power on . <br>
◆ **Apps**<br>
You can use the Applications settings to view details about the applications installed on your phone, to<br>
manage their data and force them to Storage the application to start when the phone power on  $\cdot$ <br>
◆ **Apps**<br>
Storage used by applications, settings to view details about the applications installed on yo<br>
manage their data and force them to stop, to view an ou can manage the application to start when the phone power on .<br>
◆ **Apps**<br>
ou can use the Applications settings to view details about the applications installed on your phone, to<br>
ge their data and force them to stop, to You can manage the application to start when the phone power on .<br>
◆ **Apps**<br>
You can use the Applications settings to view details about the applications install<br>
manage their data and force them to stop, to view and cont Solution to start when the phone power on .<br>
→ Apps<br>
we can use the Applications settings to view details about the applications installed on your phone, to<br>
gee their data and force them to stop, to view and control curr Solution to start when the phone power on .<br>
→ Apps<br>
we can use the Applications settings to view details about the applications installed on your phone, to<br>
ge their data and force them to stop, to view and control curre ou can manage the application to start when the phone power on .<br>
◆ Apps<br>
ou can use the Applications settings to view details about the applications installed on your phone, to<br>
ge their data and force them to stop, to v You can manage the application to start when the phone power on .<br>
You can use the Applications settings to view details about the applications installed on your phone, to<br>
You can use the data and force them to stop, to You can use the Applications settings to view details about the applications installed on your phone, to<br>ange their data and force them to stop, to view and control currently running services, and to view the<br>rarge used b

### ◆ Storage

The Solution set of the Storage sections, etc.<br>
Use the Storage settings to monitor the used and available space on your phone and on your SD card and<br>
manage your SD card.<br>
◆ Battery<br>
You can view whout battery status, <ul>\n<li> <b>Storage</b> the Storage settings to monitor the used and available space on your phone and on you go your SD card.</li>\n<li> <b>Buttery</b> <b>Batch</b> <b>Part</b></li>\n<li> <b>can view your battery status, battery level and battery use in this interface.</b></li>\n<li> <b>Memory</b>\n<ul>\n<li> <b>clas</b></li>\n<li> <b>Memory</b></li>\n<li> <b>clas</b></li>\n<li> <b>Memory</b></li>\n<li> <b>Clas</b></li>\n<li> <b>Common</b></li>\n<li> <b>Users</b></li>\n<li> <b>Chemor</b></li>\n<li> <b>User</b></li>\n<li> <b>IP

# **◆** Battery

# ◆ Memory

# ◆ Users

# 【PERSONAL】

# $\blacklozenge$  Location

# $\blacklozenge$  Security

# ◆ Accounts

 $-24-$ 

Use the Language & Keyboard settings to select the language for the text on your phone and for<br> **• Backup & reset**<br>
You can backup your data and reset your phone in this interface.<br> **[SYSTEM]** Use the Language & Keyboard settings to select the language for the text on y<br>
configuring the input method.<br>  $\bullet$  Backup & reset<br>
You can backup your data and reset your phone in this interface.<br>
SYSTEM]<br>  $\bullet$  Date & tim the Language & Keyboard settings to select the language for the text on you ing the input method.<br>  $\blacklozenge$  **Backup & reset**<br>
an backup your data and reset your phone in this interface.<br> **SYSTEM**  $\blacktriangleright$  **Date & time**<br>
an Use the Language & Keyboard settings to select the language for the text on your phone and for<br> **A Backup & reset**<br>
You can backup your data and reset your phone in this interface.<br> **COMPACTEM**<br> **A Date & time**<br>
You c

### 【SYSTEM】

the Language & Keyboard settings to select the language for the text on y<br>ing the input method.<br>  $\blacklozenge$  Backup & reset<br>
an backup your data and reset your phone in this interface.<br> **SYSTEMI**<br>  $\blacklozenge$  Date & time<br>
can use Solution the input method. <br>
◆ **Backup & reset**<br> **◆ Backup & reset**<br> **△ Backup & reset**<br> **△ Backup & reset**<br> **△ Backup & reset**<br> **△ Date & time**<br>
You can use Date & Time settings to set your preferences for how dates are Use the Language & Keyboard settings to select the language for the text on your phone and for<br>
configuring the input method.<br>  $\bullet$  **Backup & reset**<br>
You can backup your data and reset your phone in this interface.<br> **SYST** etc. You use the Accessibility settings to configure any accessibility plug-ins you have installed on your Solution to the Language  $\&$  Keyboard settings to select the language for the text on your phone and for given the mount of the set of the set of the set of the set of the set of the solution of  $\&$  Date  $\&$  The the Language & Keyboard settings to select the language for the text on<br>
ing the input method.<br>
◆ Backup & reset<br> **■** backup your data and reset your phone in this interface.<br> **SYSTEM**<br>
◆ Date & time<br>
can use Date & time This function end to kit of SIM card and retwork.<br>
The same of the state of the state of the state of the state of the state of the state of the state of the state of the state of the state of the state of the settings to

### ◆ Accessibility

phone.

### ◆ Printing

Example a Keyboard settings to select the language for the text on g the input method.<br> **Backup & reset**<br> **Backup & reset**<br> **backup**  $\mathbf{X}$  **reset**<br> **backup**  $\mathbf{X}$  and reset vour phone in this interface.<br> **SYSTEMI**<br> **D** STK service is the tool kit of SIM card.<br>
STK service is the decomptation of the SIM can use Date & Time settings to set your preferences for how dates are displayed. You can also use<br>  $\bullet$  Backup & rime supports the serv Volume hackup your data and resect your phone in this interface.<br> **CONTRINEY ONE AS CONTRINEY**<br> **A Date & time** strums ething to set your preferences for how dates are displayed. You can also use<br>
these settings to set FONSTEM 1<br>
SUSTEMENT CONSTEMENT CONTINUES TO DURING THE SUPPORT CONTINUES TO DURING A THE SUPPORT OF DURING A THE SUPPORT OF THE SUPPORT OF THE SUPPORT OF THE SUPPORT OF THE SUPPORT OF THE SUPPORT CONTINUES TO USE THE SU

-25-

4.21 Sound Recorder<br>this function to record audio files. Two function icons at the bottom of the Re<br>ting to start recording and review record file.<br>4.22 Video player 4.21 Sound Recorder<br>Use this function to record audio files. Two function icons at the bottom of the Recorder screen are<br>sponding to start recording and review record file.<br>4.22 Video player<br>With Videos, you can play video

4.21 Sound Recorder<br>
Use this function to record audio files. Two function icons at the bottom of the Recorder screen are<br>
corresponding to start recording and review record file.<br>
4.22 Video player<br>
With Videos, you can p 4.21 Sound Recorder<br>
this function to record audio files. Two function icons at the bottom of the R<br>
ding to start recording and review record file.<br>
4.22 Video player<br>
1 Videos, you can play video clips in your device (fo **4.21 Sound Recorder**<br>Use this function to record audio files. Two function icons at the bottom of the Recorder screen are<br>ponding to start recording and review record file.<br>**4.22 Video player**<br>With Videos, you can play v **4.21 Sound Recorder**<br>
Use this function to record audio files. Two function icons at the bottom of the Recorder screen are<br>
corresponding to start recording and review record file.<br> **4.22 Video player**<br>
With Videos, you **4.21 Sound Recorder**<br>
Use this function to record audio files. Two function icons at the bottom of the Recorder screen are<br>
sponding to start recording and review record file.<br> **4.22 Video player**<br>
With Videos, you can p **4.21 Sound Recorder**<br>
Use this function to record audio files. Two function icons at the bottom of the Recorder sereen are<br>
corresponding to start recording and review record file.<br> **4.22 Video player**<br>
With Videos, you **4.21 Sound Recorder**<br>
Use this function to record audio files. Two function icons at the bottc<br>
corresponding to start recording and review record file.<br> **4.22 Video player**<br>
With Videos, you can play video clips in your

 $<$ Tips $>$ 

amount of these video files will be displayed in bracket at right of Movie.<br>5 **Appendix** 

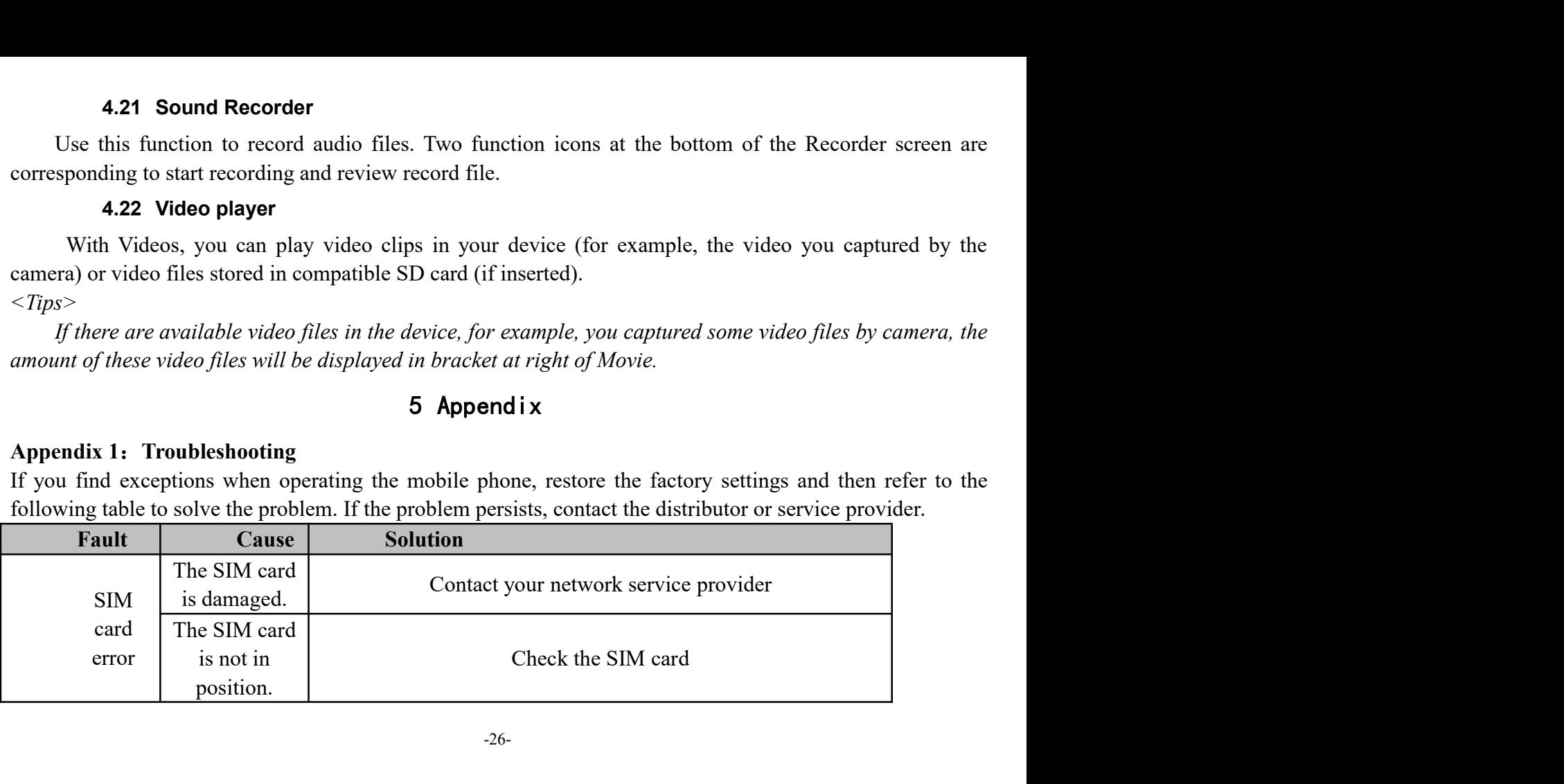

-26-

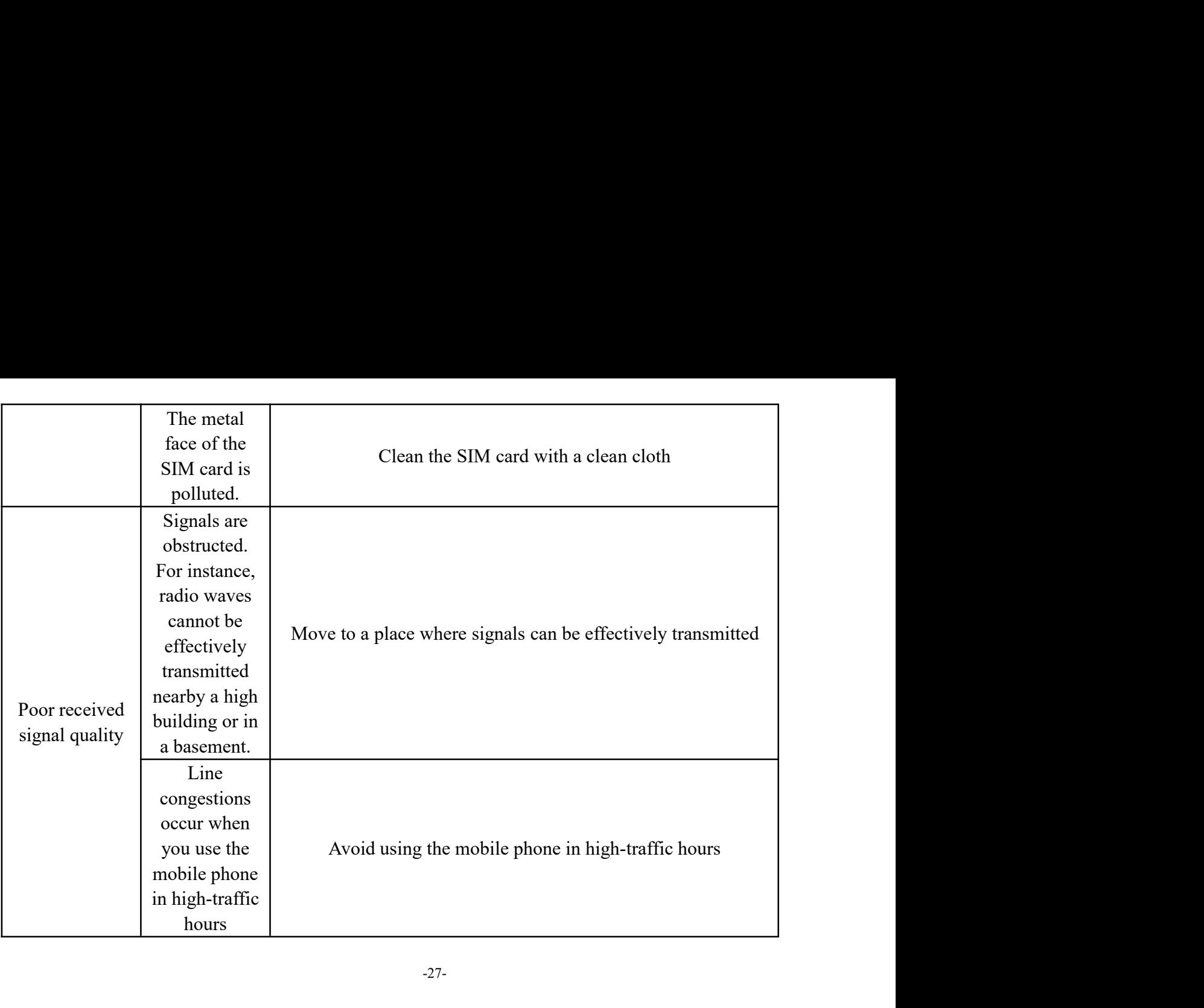

-27-

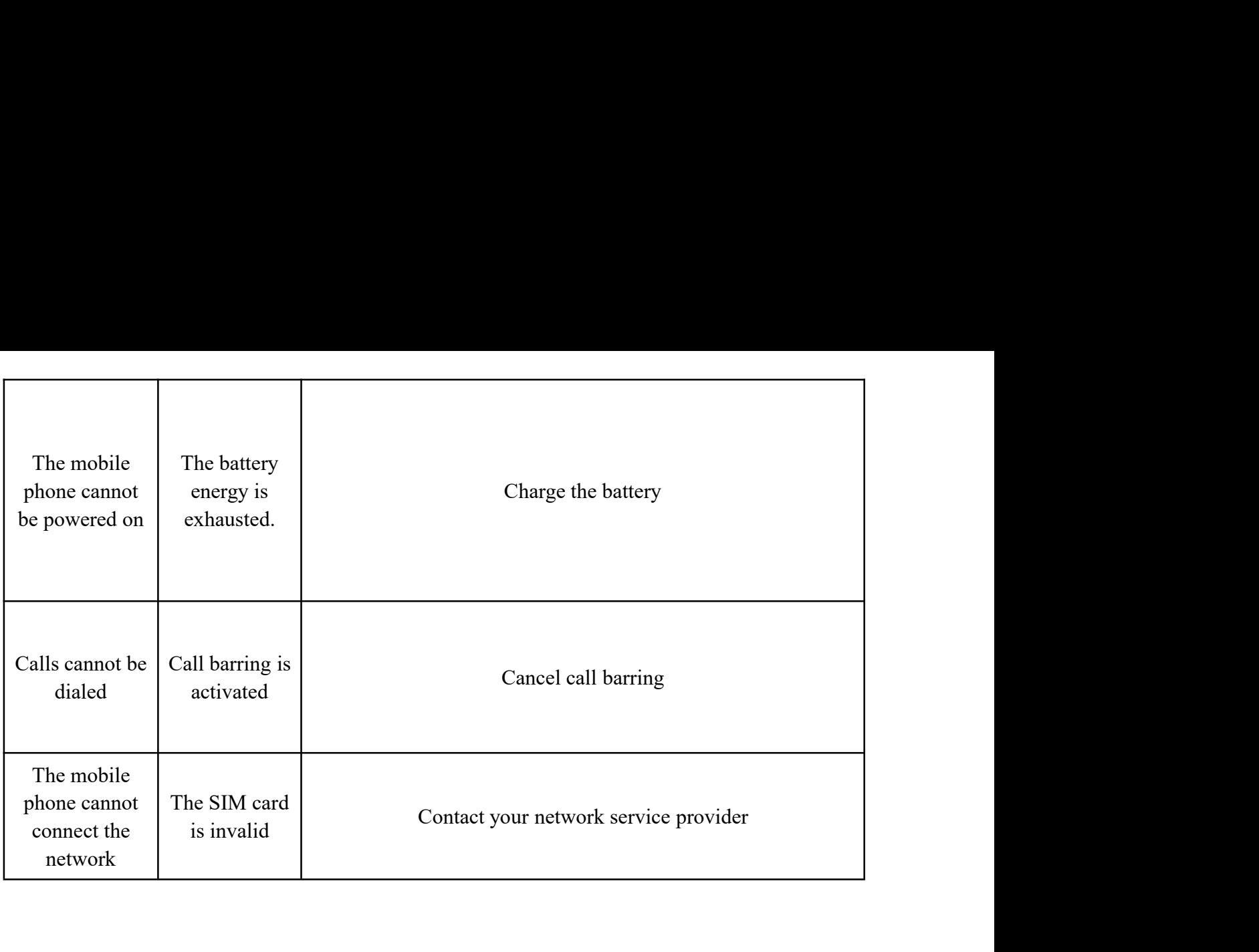

-28-

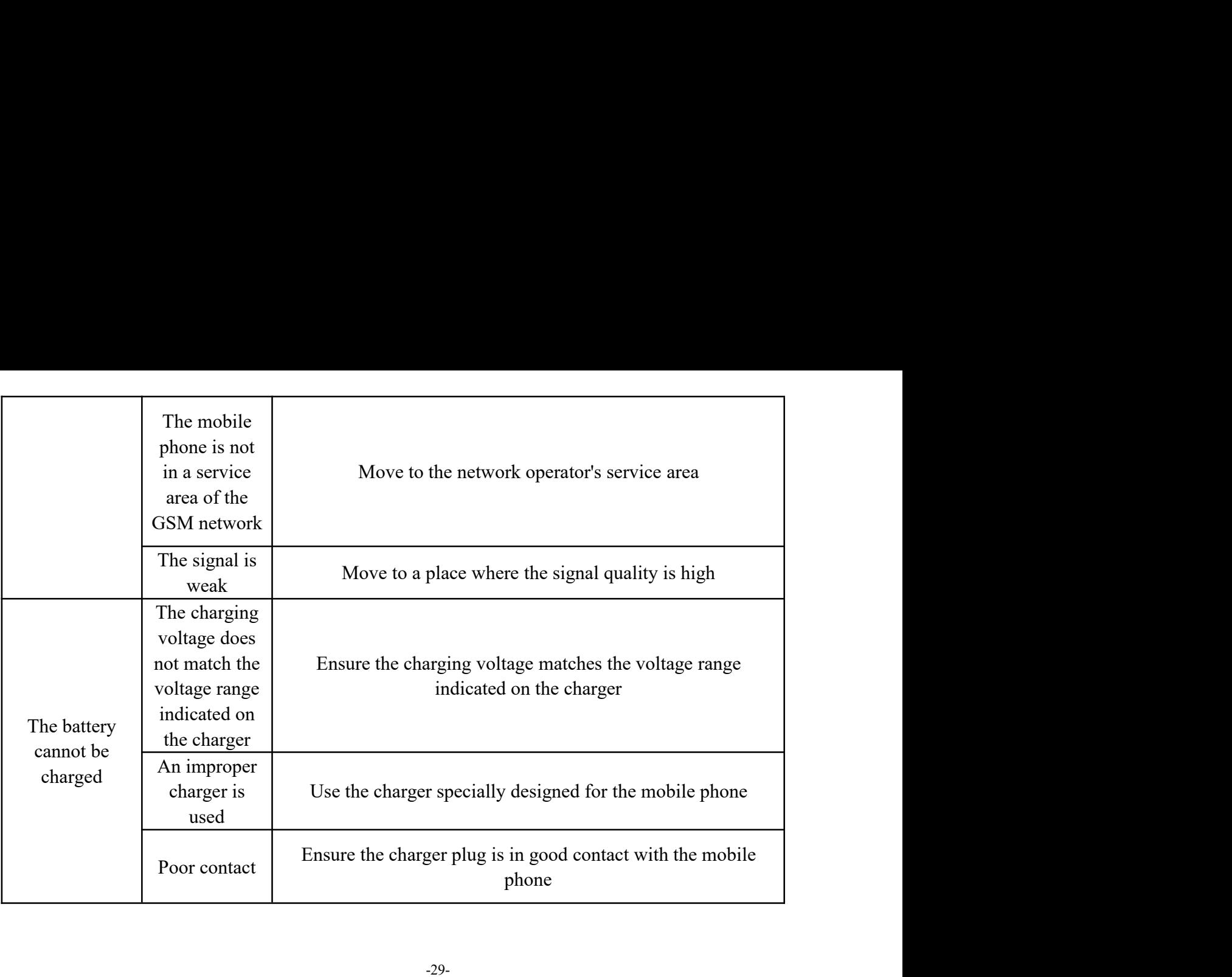

-29-

FCC Statement<br>1. This device complies with Part 15 of the FCC Rules. Operation is subject to the follow<br>(1) This device may not cause harmful interference.<br>(2) This device must accept any interference received, including i FCC Statement<br>
1. This device complies with Part 15 of the FCC Rules. Operation is subject to the following two conditions:<br>
(1) This device may not cause harmful interference.<br>
(2) This device must accept any interference FCC Statement<br>
1. This device complies with Part 15 of the FCC Rules. Operation is subject to the following two conditions:<br>
(1) This device may not cause harmful interference.<br>
(2) This device must accept any interference FCC Statement<br>
1. This device complies with Part 15 of the FCC Rules. Operation is subject to the following two conditions:<br>
(1) This device must accept any interference received, including interference that may cause unde FCC Statement<br>
1. This device complies with Part 15 of the FCC Rules. Operation is subject to the following two conditions:<br>
(1) This device may not cause harmful interference.<br>
(2) This device must accept any interference FCC Statement<br>1. This device complies with Part 15 of the FCC Rules. Operation is subject to the following (1) This device may not cause harmful interference.<br>(2) This device must accept any interference received, includin

NOTE:

**FCC Statement**<br>1. This device complies with Part 15 of the FCC Rules. Operation is subject to the following two conditions:<br>(1) This device may not cause harmful interference.<br>(2) This device must accept any interference FCC Statement<br>1. This device complies with Part 15 of the FCC Rules. Operation is subject to the following two conditions:<br>(1) This device may not cause harmful interference.<br>2) This device must except any interference rec **FCC Statement**<br>1. This device complies with Part 15 of the FCC Rules. Operation is subject to the following two conditions:<br>(1) This device may not cause harmful interference.<br>(2) This device must accept any interference **FCC Statement**<br>1. This device complies with Part 15 of the FCC Rules. Operation is subject to the following two conditions:<br>(1) This device may not cause harmful interference received, including interference that may caus **FCC Statement**<br>1. This device complies with Part 15 of the FCC Rules. Operation is subject to the following two conditions:<br>(1) This device must accept any interference received, including interference that may cause unde FCC Statement<br>1. This device complies with Part 15 of the FCC Rules. Operation is subject to the following two conditions:<br>(1) This device may not cause harmful interference.<br>2) This device must accept any interference rec **FCC Statement**<br>
1. This device complies with Part 15 of the FCC Rules. Operation is subject to the following<br>
(1) This device may not cause harmful interference.<br>
(2) This device may not cause harmful interference.<br>
(2) T **FCC Statement**<br>1. This device complies with Part 15 of the FCC Rules. Operation is subject to the following two conditions:<br>(1) This device may not cause harmful interference.<br>2) This device must accept any interference r **FCC Statement**<br>
1. This device complies with Part 15 of the FCC Rules. Operation is subject to the following two conditions:<br>
(1) This device may not cause harmful interference.<br>
(2) This device may not cause harmful inte **FCC Statement**<br>1. This device complies with Part 15 of the FCC Rules. Operation is subject to the following two conditions:<br>(1) This device comy not cause harmful interference.<br>
(2) This device comy an ot cause harmful in 1. This device complies with Part 15 of the FCC Rules. Operation is subject to the following two conditions:<br>(1) This device may not cause harmful interference.<br>(2) This device must once pt any interference received, inclu (2) This device must accept any interference received, including interference that may cause undesired open.<br>
2. Changes or modifications not expressly approved by the party responsible for compliance could v<br>
operate the Solution to the equipment into an outlet on a circuite transmitter and manufacture transmitter and receiver. This equipment is a class B digital device, pursuant to Part 15 of the FCC NOTE:<br>This equipment has been tested a 2. Changes or modulations not expressiv approved by the party responsible for compliance could void the users authornly to exponent the equipment has been tested and found to comply with the limits for a Class B digital d operate the equipment.<br>NoTE:<br>This equipment has been tested and found to comply with the limits for a Class B digital device, parsuant to Part 15 of the FCC<br>Rules. These limits are designed to provide reasonable protection

-30-

on standards that were developed by independent scientific organizations through periodic and thorough evaluation of scientific<br>studies. The standards include a substantial safety margin designed to assure the safety of al on standards that were developed by independent scientific organizations through periodic and thorough evaluation of scientific<br>studies. The standards include a substantial safety margin designed to assure the safety of al on standards that were developed by independent scientific organizations through periodic and thorough evaluation of scientific<br>studies. The standards include a substantial safety margin designed to assure the safety of al on standards that were developed by independent scientific organizations through periodic and thorough evaluation of scientific<br>studies. The standards include a substantial safety margin designed to assure the safety of al on standards that were developed by independent scientific organizations through periodic and thorough evaluation of scientific<br>studies. The standards include a substantial safety margin designed to assure the safety of al on standards that were developed by independent scientific organizations through periodic and thorough evaluation of scientific<br>studies. The standards include a substantial safety margin designed to assure the safety of a on standards that were developed by independent scientific organizations through periodic and thorough evaluation of scientific<br>studies. The standards include a substantial safety margin designed to assure the safety of al on standards that were developed by independent scientific organizations through periodic and thorough evaluation of scientific<br>studies. The standards include a substantial safety margin designed to assure the safety of al on standards that were developed by independent scientific organizations through periodic and thorough evaluation of scientific<br>studies. The standards include a substantial safety margin designed to assure the safety of al on standards that were developed by independent scientific organizations through periodic and thorough evaluation of scientific<br>studies. The standards include a substantial safety margin designed to assure the safety of al on standards that were developed by independent scientific organizations through periodic and thorough evaluation of scientific<br>studies. The standards include a substantial safety margin designed to assure the safety of a on standards that were developed by independent scientific organizations through periodic and through evaluation of scientific<br>studies. The standards include a substantial safety margin designed to assure the safety of all on standards that were developed by independent scientific organizations through periodic and thorough evaluation of scientific<br>studies. The standards include a substantial safety margin designed to assure the safety of a on standards that were developed by independent scientific organizations through periodic and through evaluation of scientific<br>studies. The standards include a substantial safety margin designed to assure the safety of al on standards that were developed by independent scientific organizations through periodic and thorough evaluation of scientific<br>Studies. The standards include a substantial safety margin designed to assure the safety of al on standards that were developed by independent scientific organizations through periodic and throngh pealuation of scientific<br>studies. The standards include a substantial safety margin designed to assure the safety of all on standards that were developed by independent scientific organizations through periodic and thorough evaluation of scientific<br>studies. The standards include a substantial safety margin designed to assure the safety of a on standards that were developed by independent scientific organizations through periodic and through evaluation of scientific<br>studies. The syntame standard for wireless mobile phones employs a unit of measurement known as on standards that were developed by independent scientific organizations through periodic and thorough evaluation of scientific<br>studies. The syauce standard for wireless mobile phones employs a unit of measurement known as on standards that were developed by independent scientific organizations through periodic and thorough evaluation of scientific<br>subiss. The standards include a substantial salety margin designed to assure the safety of al on standards that were developed by independent scientific organizations through periodic and thorough evaluation of scientific snudices. The standards include a substantial safety margin designed to assure the safety of on standards that were teveloped by motephents scientino equalizations unougly perfours<br>at studies. The standards include a substantial safety margin designed to assure the safety of all p<br>The exposure standard for wirele xposure sunhard for wireless mobile phones employs a unit of measurement known as the Specific Aboratomy and tested frequency band, and, or SAR and mail exact of sight in all exact of equency bands. Although the SAR is det The maximum sately the PCC is 1.0 Wigg. P least bar NoAK are conducted with the phone transmitting at its hangest entitled power level, the actual SAR level of the level in all tested frequency bands. Although the SAR is phone which operation are well below the maximum value. This is because the phone is designed to operate a transition by the contain any metallic power points of the state in the state of the state in the similar below the levels so as to use only the power requirements of reach the attwords. In general, the closer you are to a wireless bases ration antenna, the supplied in the method, in the state in dependent in depthed in the FCC that in

measurements.

-31-

approved antenna.

-32-